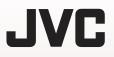

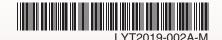

EN

# **GUIDEBOOK**

# MEMORY CAMERA GZ-MS130U

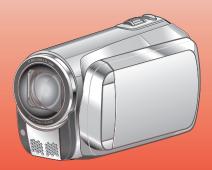

# **Dear Customer**

Thank you for purchasing this memory camcorder. Before use, please read the safety information and precautions contained in pages 2 and 3 to ensure safe use of this product.

### For Future Reference:

Enter the Model No. (located on the bottom of the camcorder) and Serial No. (located on the battery pack mount of the camcorder) below.

Model No. Serial No.

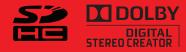

# **Safety Precautions**

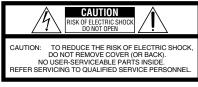

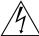

The lightning flash with arrowhead symbol, within an equilateral triangle, is intended to alert the user to the presence of uninsulated "dangerous voltage" within the product's enclosure that may be of sufficient magnitude to constitute a risk of electric shock to persons.

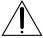

The exclamation point within an equilateral triangle is intended to alert the user to the presence of important operating and maintenance (servicing) instructions in the literature accompanying the appliance.

### WARNING: TO PREVENT FIRE OR SHOCK HAZARD, DO NOT EXPOSE THIS UNIT TO RAIN OR MOISTURE.

# NOTES:

- The rating plate and safety caution are on the bottom and/or the back of the main unit.
- The serial number plate is on the battery pack mount.
- The rating information and safety caution of the AC adapter are on its upper and lower sides.

### For USA-California Only

This product contains a CR Coin Cell Lithium Battery which contains Perchlorate Material – special handling may apply.

See www.dtsc.ca.gov/hazardouswaste/perchlorate

### Caution on Replaceable lithium battery

The battery used in this device may present a fire or chemical burn hazard if mistreated. Do not recharge, disassemble, heat above 100°C or incinerate.

Replace battery with Panasonic (Matsushita Electric), Sanyo, Sony or Maxell CR2025. Danger of explosion or Risk of fire if the battery is incorrectly replaced.

- Dispose of used battery promptly.
- Keep away from children.
- Do not disassemble and do not dispose of in fire.

When the equipment is installed in a cabinet or on a shelf, make sure that it has sufficient space on all sides to allow for ventilation (10 cm (3-15/16") or more on both sides, on top and at the rear). Do not block the ventilation holes.

(If the ventilation holes are blocked by a

newspaper, or cloth etc. the heat may not be able to get out.)

No naked flame sources, such as lighted candles, should be placed on the apparatus.

When discarding batteries, environmental problems must be considered and the local rules or laws governing the disposal of these batteries must be followed strictly.

The apparatus shall not be exposed to dripping or splashing.

Do not use this equipment in a bathroom or places with water.

Also do not place any containers filled with water or liquids (such as cosmetics or medicines, flower vases, potted plants, cups etc.) on top of this unit. (If water or liquid is allowed to enter this equipment, fire or electric shock may be caused.)

Do not point the lens directly into the sun. This can cause eye injuries, as well as lead to the malfunctioning of internal circuitry. There is also a risk of fire or electric shock.

# **CAUTION!**

The following notes concern possible physical damage to the camcorder and to the user. Carrying or holding the camcorder by the LCD monitor can result in dropping the unit, or in a malfunction.

Do not use a tripod on unsteady or unlevel surfaces. It could tip over, causing serious damage to the camcorder.

# CAUTION!

Connecting cables (Audio/Video, S-Video, etc.) to the camcorder and leaving it on top of the TV is not recommended, as tripping on the cables will cause the camcorder to fall, resulting in damage.

# CAUTION:

The mains plug shall remain readily operable.

# WARNING:

The battery pack and the camcorder with battery installed should not be exposed to excessive heat such as direct sunlight, fire or the like.

### WARNING:

Batteries, including lithium batteries installed in the camcorder and the remote control, should not be exposed to excessive heat such as direct sunshine, fire or the like.

# IMPORTANT SAFETY INSTRUCTIONS

- 1. Read these instructions.
- 2. Keep these instructions.
- 3. Heed all warnings.
- 4. Follow all instructions.
- 5. Do not use this apparatus near water.
- 6. Clean only with dry cloth.
- Do not block any ventilation openings. Install in accordance with the manufacturer's instructions.
- Do not install near any heat sources such as radiators, heat registers, stoves, or other apparatus (including amplifiers) that produce heat.
- 9. Only use attachments/accessories specified by the manufacturer.
- 10. Use only with the cart, stand, tripod, bracket, or table specified by the manufacturer, or sold with the apparatus. When a cart is used, use caution when moving the

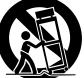

cart/apparatus combination to avoid injury from tip-over.

- 11. Unplug this apparatus during lightning storms or when unused for long periods of time.
- 12. Refer all servicing to qualified service personnel. Servicing is required when the apparatus has been damaged in any way, such as power-supply cord or plug is damaged, liquid has been spilled or objects have fallen into the apparatus, the apparatus has been exposed to rain or moisture, does not operate normally, or has been dropped.

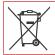

If this symbol is shown, it is only valid in the European Union.

# Remember that this camcorder is intended for private consumer use only.

Any commercial use without proper permission is prohibited. (Even if you record an event such as a show, performance or exhibition for personal enjoyment, it is strongly recommended that you obtain permission beforehand.)

### Trademarks

- Manufactured under license from Dolby Laboratories. Dolby and double-D symbol are trademarks of Dolby Laboratories.
- Windows<sup>®</sup> is either a registered trademark or trademark of Microsoft Corporation in the United States and/or other countries.
- Macintosh is a registered trademark of Apple Inc.
- YouTube and the YouTube logo are trademarks and/or registered trademarks of YouTube LLC.
- iTunes is a trademark of Apple Inc., registered in the U. S. and other countries.
- Other product and company names included in this instruction manual are trademarks and/or registered trademarks of their respective holders.

# Easy Start Guide

# Charge the battery before recording

Turn off the camera and attach the battery pack.

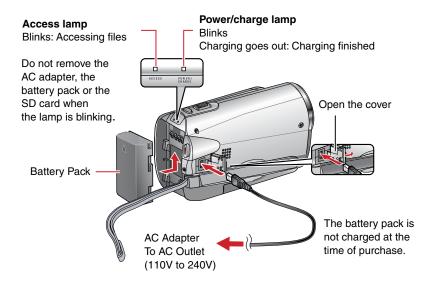

# CAUTION

Be sure to use JVC battery packs. If you use any other battery packs besides JVC battery packs, safety and performance can not be guaranteed.

# **Grip Adjustment**

Adjust the pad and fasten.

- Fasten the belt when you grip the camcorder.
- When carrying the camcorder, please be careful not to drop.

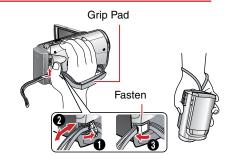

# **Date/Time Setting**

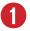

Open the LCD monitor to turn on the camcorder

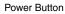

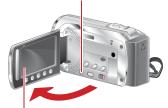

LCD monitor

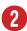

# Select [YES] within 10 seconds

Slide your finger up and down on the sensor. Then touch **OK**.

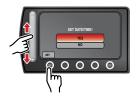

- When the message disappears, press the power button for at least 2 seconds to turn off the power, and then press it again for at least 2 seconds.
- Touch the sensors with your finger. The sensors do not function if you touch them with your finger nail or with gloves on.

3 Select [CLOCK SETTING]

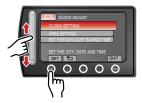

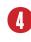

Select the city closest to the area where you use the camcorder

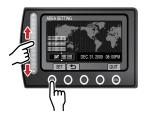

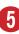

Select [ON] if daylight saving time is effective.

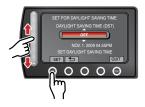

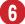

# Set the date and time

Touch sensor: Sets the date and time →: Moves the cursor to the right OK: Clock starts

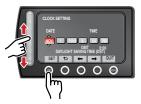

# Video recording

CAUTION

Before recording an important scene, it is recommended to conduct a trial recording.

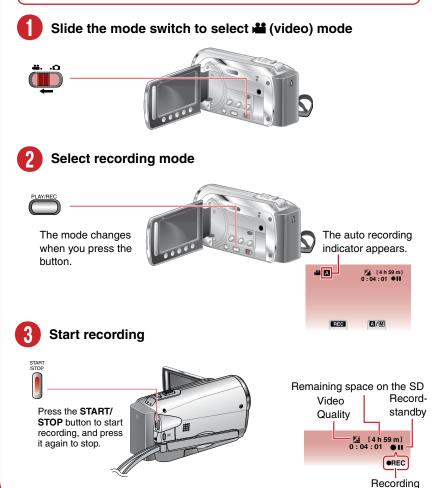

# **Playing back**

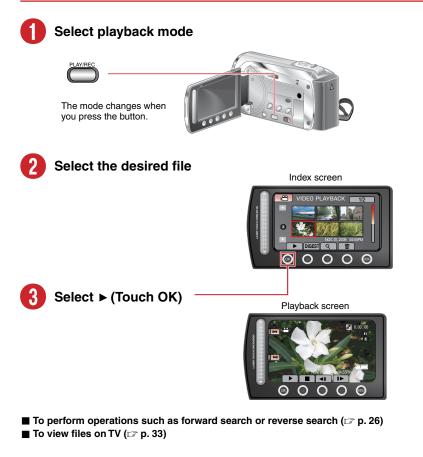

# CAUTION

# Don't forget to make copies after recording!

- To copy files onto DVD discs (IP p. 42)
- To dub files using a VCR/DVD recorder (III p. 53)
- To play back a created DVD disc (IIP p. 46)
- To edit files on your computer (127 p. 47)

# JVC Software Licence Agreement

# JVC SOFTWARE LICENCE AGREEMENT

### IMPORTANT

TO CUSTOMERS: PLEASE MAKE SURE TO READ THIS CAREFULLY BEFORE INSTALLING OR USING THE SOFTWARE PROGRAM NAMED "DIGITAL PHOTO NAVIGATOR" ("Program") ON YOUR PC.

The right to use the Program is granted by Victor Company of Japan, Limited ("JVC") to You only on the condition that You agree to the following. Should You not agree to the terms hereof, You may not install or use the Program. HOWEVER, INSTALLING OR USING THE PROGRAM INDICATES YOUR ACCEPTANCE OF THESE TERMS AND CONDITIONS.

### **1 COPYRIGHT; OWNERSHIP**

You acknowledge that all copyrights and other intellectual property rights in the Program are owned by JVC and its licensor, and remain vested in JVC and such licensor. The Program is protected under the copyright law of Japan and other countries, and related Conventions.

### **2 GRANT OF LICENCE**

- Subject to the conditions of this Agreement, JVC grants to You a non-exclusive right to use the Program. You may install and use the Program on a HDD or other storage devices incorporated in Your PC.
- (2) You may make one (1) copy of the Program solely for your personal backup or archival purposes.

## **3 RESTRICTION ON THE PROGRAM**

- You may not reverse engineer, decompile, disassemble, revise or modify the Program, except to the extent that expressly permitted by applicable law.
- (2) You may not copy or use the Program, in whole or in part, other than as expressly specified in this Agreement.
- (3) You have no right to grant a licence to use the Program, and may not distribute, rent, lease or transfer the Program to any third party or otherwise let them use the Program.

# **4 LIMITED WARRANTY**

JVC warrants that any media in which the Program is embodied are free from any defects in materials and workmanship for a period of thirty (30) days from the date of Your purchasing any our products accompanying the Program. JVC's entire liability and your exclusive remedy in connection with the Program shall be replacement of such defective media, EXCEPT FOR THE EXPRESS WARRANTIES STATED HEREIN AND TO THE EXTENT PERMITTED BY APPLICABLE LAW, JVC AND ITS LICENSORS DISCLAIM ANY OTHER WARRANTIES. EITHER EXPRESS OR IMPLIED, INCLUDING BUT NOT LIMITED TO IMPLIED WARRANTIES OF MERCHANTABILITY AND FITNESS FOR A PARTICULAR PURPOSE IN REGARD TO THE PROGRAM AND THE ACCOMPANYING PRINTED MATERIALS. SHOULD THERE BE ANY PROBLEM ARISING FROM OR CAUSED BY THE PROGRAM, YOU SHOULD SETTLE ALL SUCH PROBLEM AT YOUR OWN COST AND EXPENSE.

### **5 LIMITED LIABILITY**

TO THE EXTENT PERMITTED BY APPLICABLE LAW. IN NO EVENT SHALL JVC AND ITS LICENSORS BE LIABLE FOR ANY INDIRECT, SPECIAL, INCIDENTAL OR CONSEQUENTIAL DAMAGES WHATSOEVER. REGARDLESS OF THE FORM OF ACTION WHETHER IN CONTRACT, TORT OR OTHERWISE ARISING OUT OF OR IN CONNECTION WITH THE USE OF OR INABILITY TO USE THE PROGRAM, EVEN IF JVC HAS BEEN ADVISED OF THE POSSIBILITY OF SUCH DAMAGES, YOU WILL INDEMNIFY AND HOLD HARMLESS JVC FROM ANY LOSS, LIABILITY OR COST ARISING OUT OF OR IN ANY WAY CONNECTED TO CLAIMS FROM ANY THIRD PARTY RELATING TO THE USE OF THE PROGRAM.

# 6 TERM

This Agreement will become effective on the date when You install and use the Program on Your machine, and continue to be in effect until the termination under the following provision. Should You breach any provision of this Agreement, JVC may terminate this Agreement without giving any notice to You. In this event, JVC may claim against You for any damages caused by Your breach. Should this Agreement be terminated. You must immediately destroy the Program stored in Your machine (including the erasing from any memory in Your PC), and no longer own such Program.

# 7 EXPORT CONTROL

You agree that You will not ship, transfer or export the Program or underlying information and technology to any countries to which Japan and other relevant countries have initiated an embargo on such goods.

# 8 U.S. GOVERNMENT USER

If You are an agency of the United States of America (the "Government"), You acknowledge JVC's representation that the Program is a "Commercial Item" as defined in Federal Acquisition Regulation (FAR) part 2.101 (g) consisting unpublished "Commercial Computer Software" as those items are used at FAR part 12.212 and is only licenced to You with the same use rights JVC grants all commercial end users pursuant to the terms of this Agreement.

### 9 GENERAL

- (1) No modification, change, addition, deletion or other alternation of or to this Agreement will be valid unless reduced to writing and signed by an authorized representative of JVC
- (2) If any part of this Agreement is held invalid by or in conflict with any law having iurisdiction over this Agreement, the remaining provisions will remain in full force and effect.
- (3) This Agreement shall be governed by and interpreted under the laws of Japan. The Tokvo District Court has jurisdiction over all disputes which may arise with respect to the execution, interpretation and performance of this Aareement.

Victor Company of Japan. Limited

### NOTE

If You acquired the Program in Germany, the provisions of Sections 4 (Limited Warranty) and 5 (Limited Liability) provided above will be replaced with those of the German version of this Aareement.

# CAUTIONS:

- Operate this equipment according to the operating procedures described in this manual.
- Use only the provided CD-ROM. Never use any other CD-ROM to run this software.
- Do not attempt to modify this software.
- Changes or modifications not approved by JVC could void user's authority to operate the equipment.

# How to handle a CD-ROM

- Take care not to soil or scratch the mirror. surface (opposite to the printed surface). Do not write anything or put a sticker on either the front or back surface. If the CD-BOM gets dirty, gently wipe it with a soft cloth outward from the center hole.
- Do not use conventional disc cleaners or cleaning spray.
- Do not bend the CD-BOM or touch its mirror. surface
- Do not store your CD-ROM in a dusty, hot or humid environment. Keep it away from direct sunliaht.

# You can find the latest information (in English) on the provided software program at our world wide web server at

http://www.jvc-victor.co.jp/english/global-e.html

# **Read This First!**

# Make a backup of important recorded data

It is recommended to copy your important recorded data to a DVD or other recording media for storage. JVC will not be responsible for any lost data.

# Make a trial recording

Before the actual recording of important data, make a trial recording and play back the recorded data to check that the video and sound have been recorded correctly.

# Reset the camcorder if it does not operate correctly

Close the LCD monitor and remove the power supply (battery pack or AC adapter) from the camcorder, then reattach it.

# Precautions on handling batteries

- Be sure to use the JVC BN-VF808U/VF815U/VF823U battery packs. This product includes patented and other proprietary technology and is made to be used with the JVC battery and not with other batteries. JVC cannot guarantee safety or performance of this product when it is operated by other batteries.
- If the camcorder is subjected to electrostatic discharge, turn off the power before using it again.

# If a malfunction occurs, stop using the camcorder immediately and contact <u>www.jvc.com</u> or by phone at 1-800-252-5722

• Recorded data may be erased while the camcorder is being repaired or inspected. Back up all data before requesting repairs or inspections.

# Because camcorder may be used for demonstration in a shop, the demonstration mode is set to on by default

To deactivate the demonstration mode, set [DEMO MODE] to [OFF]. (CF pg. 60)

# Contents

# **GETTING STARTED**

| Accessories<br>Attaching the core filter to the USB cable<br>Preparing the Remote Control<br>Index | 13<br>13       |
|----------------------------------------------------------------------------------------------------|----------------|
| Indications on LCD Monitor                                                                         |                |
| Necessary Settings before Use<br>Charging the Battery Pack<br>Date/Time Setting                    | 18             |
| Other Settings<br>Language Setting<br>Grip Adjustment<br>Tripod Mounting<br>Using an SD Card       | 20<br>20<br>20 |

# RECORDING/PLAYBACK

| Recording Files                      | . 22 |
|--------------------------------------|------|
| Video Recording                      |      |
| Still Image Recording                | 23   |
| Zooming                              | 24   |
| LED Light                            | 24   |
| Checking the Remaining Battery Power |      |
| Checking the Remaining Space on the  |      |
| SD Card                              | 25   |
| Registering Files to Events          | 25   |
| Playing Back Files                   | . 26 |
| Video Playback                       | 26   |
| Still Image Playback                 | 27   |
| File Search Function                 | 28   |
| Playing Back MPG Files               | 29   |
| Manual Recording                     | . 30 |
| Change to Manual Recording Mode      | 30   |
| Backlight Compensation               | 30   |
| Manual Setting Menu                  | 30   |

# USING WITH TV

| Viewing Files on TV | 33 |
|---------------------|----|
| Connection with TV  | 33 |
| Playback Operation  | 33 |

# EDITING

| Managing Files                                                                                                    |                    |
|----------------------------------------------------------------------------------------------------|--------------------|
| Deleting Files                                                                                                    | 1                  |
| Viewing File Information                                                                                                    | 7                  |
| Playlists       40         Creating Playlists       40         Playing Back Playlists       41         Other Operations of Playlists       41 | <b>)</b><br>D<br>1 |

ENGLISH

GETTING

RECORDING/ PLAYBACK

USING WITH

# COPYING

| Copying Files<br>Copying/Moving Files<br>Creating a DVD using a PC<br>Dubbing Files to a VCR/DVD Recorder                      | 42<br>47 |
|----------------------------------------------------------------------------------------------------|----------|
| Using with a Portable Media Player<br>Turning on the Export Mode<br>Changing the Export Setting<br>Transfering the Files to PC | 54<br>54 |
| Uploading Files to Websites<br>Turning on the Upload Mode<br>Upload Trimming<br>Uploading Files                                | 56<br>56 |

# FURTHER INFORMATION

| Changing the Menu Settings | 58 |
|----------------------------|----|
| Troubleshooting            | 63 |
| Warning Indications        | 66 |
| Cleaning                   | 68 |
| Specifications             | 69 |
| Cautions                   | 71 |
| Terms                      | 74 |

# How to use the Touch Sensor

After the menu is displayed on the LCD monitor:

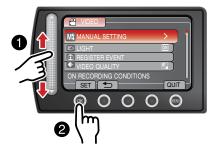

- Slide your finger up and down on the sensor.
- Select [SET]. (Touch OK.)

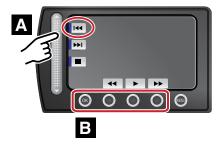

- A To select an on-screen button appearing on the left side, touch the portion of the sensor next to the on-screen button.
- B To select an on-screen button appearing at the bottom of the screen, touch the buttons underneath them.

# Accessories

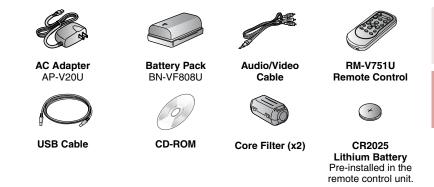

# NOTE

Make sure to use the provided cables for connections. Do not use any other cables.

# Attaching the Core Filter to the USB Cable and DC Cord

Attach the core filter to the USB cable. Also, attach the core filter to the DC Cord. The core filter reduces interference. Connect the end of the cable with the core filter to the camcorder.

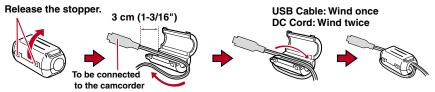

# **Preparing the Remote Control**

A battery is included inside the remote control at the time of purchase. Remove the insulation sheet before use.

# Beam Effective Area

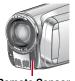

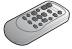

Remote Sensor Effective distance: 5 m (16 ft)

NOTE

The transmitted beam may not be effective or may cause incorrect operation when the remote sensor is directly exposed to sunlight or powerful lighting.

### To Reinsert the Battery

Pull out the battery holder by pressing the lock tab.

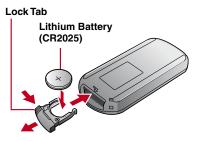

ENGLISH

GETTING

# Index

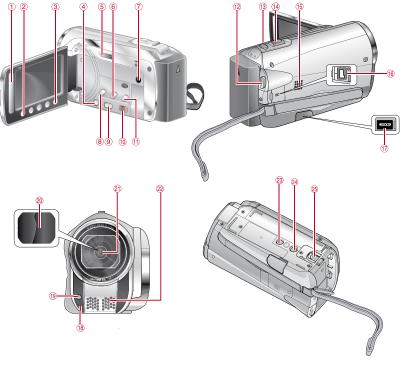

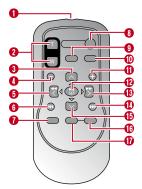

NOTE

• The LCD monitor can rotate 270°.

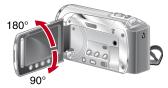

• Be careful not to cover (18, (19, (2) and (2) during shooting.

# Camcorder

- 1 Touch Sensor
- 2 OK Button
- 3 MENU Button
- 4 Power (<sup>()</sup>) Button
- (5) SD Card Slot (I pg. 21)
- 6 EXPORT Button
- 7 AV Connector
- (IF pg. 56) (IF pg. 56)
- 9 PLAY/REC Button (pg. 22, 23, 26, 27)
- 10 Mode Switch [11]
- 1 DIRECT DVD Button (pg. 43) INFO Button (17 pg. 24, 25, 37)
- 12 START/STOP Button (pg. 22)
- (13 SNAPSHOT Button (127 pg. 23)
- 14 Zoom Lever [W 💽, T] (🖙 pg. 24) Speaker Volume Control (17 pg. 28)
- 15 Speaker
- (6 DC Connector
- 1 USB Connector (1 pg. 43, 48)
- (18) Camera Sensor
- (19) LED Light (177 pg. 24)
- 20 Lens Cover
- (1) Lens
- 22 Stereo Microphone
- 23 Stud Hole
- ❷ Tripod Mounting Socket (□ pg. 20)
- 25 Battery Release Button [BATT.] (pg. 18)

# **Remote Control**

- Infrared Beam Transmitting Window
- 200M (T/W) Buttons (Zoom in/out)
- O Up Button
- Skip Backward Button
- 6 Left Button
- Back Button
- PLAYLIST Button
- 6 START/STOP Button
- SNAPSHOT Button
- INFO Button
- Skip Forward Button
- PLAY/PAUSE Button
- B Right Button
- Next Button
- Down Button
- INDEX Button
- 10 DISP Button
  - \* Each time you press INDEX, the screen switches as shown below:
  - mode:
  - Index Screen ++ Group Index Screen mode:

  - Index Screen ↔ Date Index Screen

# **Indications on LCD Monitor**

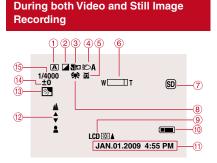

- 1 Selected Operation Mode Indicator
  - (🖙 pg. 30)
  - A : Auto Mode
  - M : Manual Mode
- ② Effect Mode Indicator (IF pg. 32)
- ③ Tele Macro Mode Indicator (I pg. 32)
- 4 LED Light Indicator (I pg. 24)
- ⑤ Scene Select Mode Indicator (☞ pg. 31)
- 6 Zoom Indicator (I pg. 24)
- ⑦ Recording Medium Indicator (I pg. 62)
- 8 White Balance Indicator (🖙 pg. 32)
- 9 Monitor Backlight Indicator (I pg. 60)
- 10 Battery Indicator
- 11 Date/Time (17 pg. 19)
- 1 Manual Focus Adjustment Indicator (IF pg. 31)
- Backlight Compensation Indicator (IP pg. 30)
- Brightness Control Indicator (IP pg. 31)
   Photometry Area Control Indicator (IP pg. 32)
- 15 Shutter Speed (1 pg. 31)

# **During Video Recording Only**

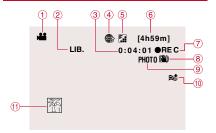

- 1 Mode Indicator
- 2 EXPORT Mode Indicator (IF pg. 54)
- ③ Counter
- ④ Upload Mode Indicator (IF pg. 56)
- ⑤ Video Quality: ↓ (ULTRA FINE), ↓ (FINE), ↓ (NORMAL), ↓ (ECONOMY) (☞ pg. 58)
- 6 Remaining Time
- REC: (Appears during recording.)
   II: (Appears during record-standby mode.)
- 8 Digital Image Stabilizer (DIS) Indicator (Appears when [DIS] is set to [OFF].) (Image pg. 59)
- Indicator (I pg. 22)
- 10 Wind Cut Indicator (17 pg. 59)
- 1 Event Indicator (🖙 pg. 25)

# During Still Image Recording Only

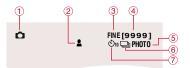

- 1 Mode Indicator
- 2 Focus Indicator (pg. 23)
- ③ Image Quality: FINE (fine) or STD (standard) (IP pg. 58)
- ④ Remaining Number of Shots
- ⑤ Shooting Indicator (☞ pg. 23)
- 6 Shutter Mode Indicator (17 pg. 58)
- ⑦ Self-Timer Indicator (I pg. 58)

# **During Video Playback**

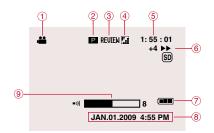

- 1 Mode Indicator
- ② Playlist Playback Indicator (Appears when playing back a playlist.) (
   pg. 41)
- ③ Quick Review Indicator
- ④ Video Quality:
  - ULTRA FINE), 🖬 (FINE), Ng (NORMAL), 🗐 (ECONOMY) (🖙 pg. 58)
- 6 Counter
- 6 Playback Mode
  - :Playback
  - II:Pause
  - ► : Forward Search
  - A : Reverse Search
  - I► : Forward Slow-Motion
  - ◄I : Reverse Slow-Motion
  - (The number on the left shows speed.)
- ⑦ Battery Indicator
- 8 Date/Time (I pg. 19)
- 9 Volume Level Indicator

# During Still Image Playback

- Mode Indicator
- 2 Quick Review Indicator
- ③ Folder/File Number
- ④ Slide Show Playback Indicator
- 6 Battery Indicator
- 6 Date/Time (17 pg. 19)

# **Necessary Settings before Use**

# Charging the Battery Pack

- Close the LCD monitor to turn off the camcorder.
- 2 Attach the battery pack, then connect the AC adapter.

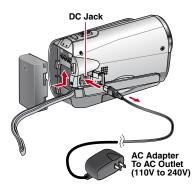

- The power/charge lamp blinks to indicate charging has started.
- When the lamp goes out, charging is finished.

- To check the remaining battery power See page 24.
- Required charging/recording time (approx.)

\*When the LED light is off and the monitor backlight is set to [STANDARD] mode.

| Battery pack            | Charging time | Recording time |
|-------------------------|---------------|----------------|
| BN-VF808U<br>(Provided) | 1 hr. 50 min. | 2 hr. 45 min.* |
| BN-VF815U               | 2 hr. 40 min. | 5 hr. 25 min.* |
| BN-VF823U               | 3 hr. 40 min. | 8 hr. 10 min.* |

To detach the battery pack

Slide and hold **BATT**. (IF step **2**), then remove the battery pack.

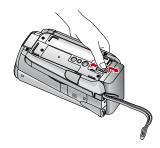

# NOTE

- You can also use the camcorder with just the AC adapter.
- The actual recording time may shorten depending on the recording environment, such as when recording scenes with fast moving subject.
- Please do not pull or bend the AC adapter plug and cable. This may damage the AC adapter.

# Date/Time Setting

- Open the LCD monitor to turn on the camcorder.
- 2 Touch MENU.
- **3** Select [DISPLAY SETTINGS].

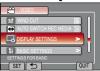

# 4 Select [CLOCK ADJUST].

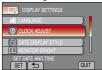

# 5 Select [CLOCK SETTING].

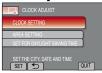

**6** Select the city closest to the area where you use the camcorder.

Selected are is highlighted

Principed city of the selected area

Time difference to

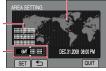

GMT GMT 7 Select [ON] if daylight sa

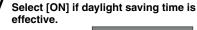

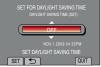

# 8 Set the date and time.

Select the item by using the touch sensor and select  $[\rightarrow]$  to set.

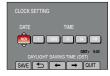

# Select [SAVE].

To reset the setting, select [QUIT]

Setting the clock to local time when traveling

After performing steps 1-4

5 Select [AREA SETTING].

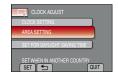

**6** Select the city closest to the area you are traveling.

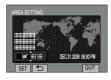

- To return to the previous screen Select .
- To quit the screen Select [QUIT].

# **Other Settings**

# Language Setting

The language on the display can be changed.

- Open the LCD monitor to turn on the camcorder.
- **2** Touch MENU.
- **3** Select [DISPLAY SETTINGS].

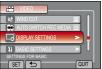

# 4 Select [LANGUAGE].

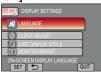

- **5** Select the desired language.
- To return to the previous screen Select .
- To quit the screen Select [QUIT]

# Grip Adjustment

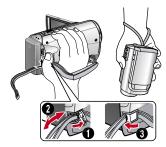

# NOTE

- Fasten the belt when you grip the camcorder.
- When carrying the camcorder, please be careful not to drop.

# **Tripod Mounting**

Align the camcorder stud hole with the tripod stud, and the mounting socket with the screw, and then rotate the camcorder clockwise to mount it to the tripod.

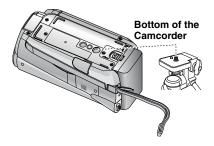

# NOTE

Do not use a tripod on unsteady or unlevel surfaces. It could tip over, causing serious damage to the camcorder.

# ENGLISH

# Using an SD Card

If you want to record to an SD card, the following operations need to be performed.

- Operations are confirmed on the following SD cards. Class 4 or higher compatible SD or SDHC card Panasonic, TOSHIBA, SanDisk, ATP SD card (256 MB to 2 GB) or SDHC card (4 GB to 32 GB)
- If other media are used, they may fail to record data correctly, or they may lose data that had already been recorded.
- MultiMediaCards are not supported.
- Cards used to record video on this camcorder cannot be played back on other devices.
- Some card readers (including internal card readers in PCs) may not be able to support SDHC format. If you use an SDHC card for recording and encounter any reading error, the card reader you are using might be a non-SDHC supported device. Please use the camcorder or other SDHC compatible devices to access the card.

# NOTE

- Insert and remove the SD card only while the power is turned off. Otherwise, data on the card may be corrupted.
- Do not touch the terminal on the reverse side of the label.

# Ochange the recording medium

The camcorder is programmed to record on the BUILT-IN MEMORY flash when it is shipped from the factory. You can change the recording medium to SD card.

# Set [REC MEDIA FOR VIDEO] and [REC MEDIA FOR IMAGE] to [SD]. (17 p. 62)

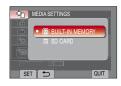

### Format an SD card when using it for the first time

Select [FORMAT SD CARD] to format the card. (IF pg. 62)

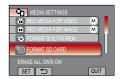

# Insert an SD card

### Preparation:

Press Power ( $\bigcirc$ ) button to turn off the camcorder.

- **1** Open the SD card cover.
- 2 Firmly insert the card with its clipped edge first.

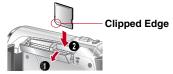

# 3 Close the SD card cover.

■ To remove an SD card Push the SD card once. After the card comes out a little, pull it out.

# **Recording Files**

# Video Recording

Preparation: Before start recording, make sure the SD card is inserted.

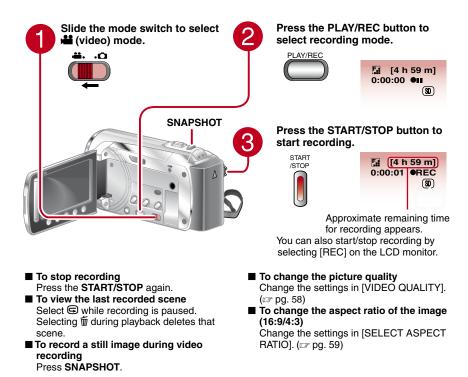

NOTE

- The video recording mode is automatically selected when you turn off the camcorder and then on again.
- If the camcorder is not operated for 5 minutes while the power is on, it turns itself off automatically to conserve power.

# **Recording Files (Continued)**

# Still Image Recording

Preparation: Before start recording, make sure the SD card is inserted.

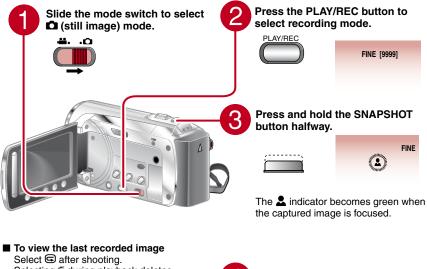

Selecting for during playback deletes that image. ■ To change the picture quality Change the settings in [IMAGE

QUALITY]. (☞ pg. 58) ■ To record still images continuously Set to [CONTINUOUS SHOOTING] in [SHUTTER MODE]. (☞ pg. 58) 4

Press the SNAPSHOT button fully to take the photo/picture.

|     | FINE [9999] |
|-----|-------------|
| ( ) | PHOTO       |
|     |             |

### NOTE

- DIS (Digital Image Stabilizer) does not function during still image recording.
- If the camcorder is not operated for 5 minutes while the power is on, it turns itself off automatically to conserve power.

# **Recording Files (Continued)**

# Zooming

# Preparation:

- Slide the mode switch to select **#** or **D** mode.
- Press the **PLAY/REC** button to select recording mode.

Zoom out

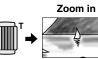

 W: Wide angle
 T: Telephoto

 You can also zoom out/zoom in by selecting
 [W] or [T] on the LCD monitor.

Zoom Ratio (Factory-preset)

| 🗖 mode        |
|---------------|
| [35X/OPTICAL] |
|               |

To change the maximum zoom ratio (for mode only)

Change the settings in [ZOOM]. (IF pg. 59)

# NOTE

Macro shooting is possible as close as approx. 5 cm (2") to the subject when the zoom lever is set all the way to **W**.

# LED Light

# Preparation:

- Slide the mode switch to select **#** or **D** mode.
- Press the **PLAY/REC** button to select recording mode.
- Touch MENU.
- 2 Select [LIGHT].
- **3** Select the desired setting.

| ON   | The LED light remains on regardless of the surrounding conditions.                         |
|------|--------------------------------------------------------------------------------------------|
| AUTO | The LED light turns on automatically<br>when shooting in insufficient light<br>conditions. |
| OFF  | Deactivates this function                                                                  |
|      |                                                                                            |

# Checking the Remaining Battery Power

Preparation: Attach the battery pack.

For **#** mode:

Press the INFO button three times or INFO and then select . For D mode: Press INFO.

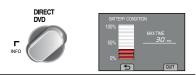

# ■ To return to the normal screen Select [QUIT] or press INFO.

### NOTE

The recordable time display should only be used as a guide. It is displayed in 10 minute units.

PLAYBACK

# Checking the Remaining Space on the SD Card

### Preparation:

- Slide the mode switch to select ## mode.
- Press the **PLAY/REC** button to select recording mode.

### Press the INFO button.

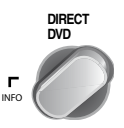

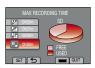

The maximum recording time is displayed for each video quality mode.

# To change the picture quality

- 1) Select the video quality.
- 2) Select [SET].
- To quit the screen Select [QUIT].

# **Registering Files to Events**

If you select an **event to register the file to** before starting recording, the file will be registered to the selected event, thus making the file easy to find at playback.

### Preparation:

- Slide the mode switch to select ## mode.
- Press the **PLAY/REC** button to select recording mode.

# Touch MENU.

# 2 Select [REGISTER EVENT].

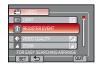

# 3 Select the event.

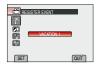

The selected event is displayed on the screen.

- To quit the screen Select [QUIT].
- To cancel the event registration Select [CANCEL] in step 3.
- To search a file by the event See page 29.

### NOTE

Once you select a certain event to register a file, the setting will remain even if you turn off the camcorder.

# **Playing Back Files**

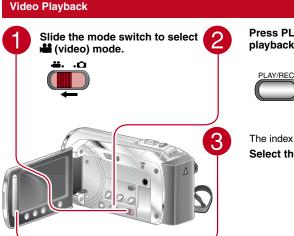

Press PLAY/REC to select the playback mode.

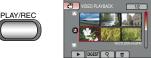

The index screen appears. Select the desired file.

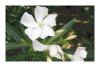

- To move to the previous or next page Touch [▲] or [♥] for over a second.
- To play back a few seconds from the beginning of each video Touch [DIGEST].
- To change the number of thumbnails (6 thumbnails / 20 thumbnails) Move the zoom lever to [T] or [W].

### Operations during Video Playback On-screen buttons

- I < : Return to the first scene of the file
- ►I : Go to the first scene of the next file
- Return to the index screen
- I Reverse search (during playback)
- Frame-by-frame playback in reverse direction (during pause)\*
- : Playback
- II : Pause
- ►► : Forward search (during playback)
- Frame-by-frame playback in forward direction (during pause)\*

\* Slow playback starts when you keep touching the sensor button under ◄ I / I ► for a while.

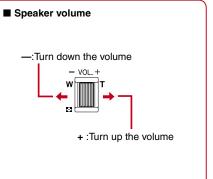

# Still Image Playback

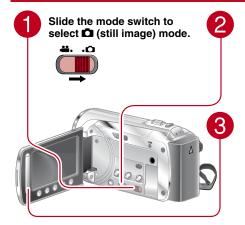

Press PLAY/REC to select the playback mode.

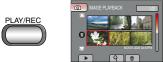

The index screen appears.

Select the desired file.

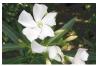

PLAYBACK

- To move to the previous or next page Touch  $[\blacktriangle]$  or  $[\nabla]$  for over a second.
- To delete a still image Select 前.
- To change the number of thumbnails (6 thumbnails/20 thumbnails) Move the zoom lever to [T] or [W].

### Operations during Still Image Playback On-screen buttons

- Change playback order of slide show in reverse direction
- Change playback order of slide show in forward direction
- : Return to the index screen
- I display the previous file
   ► : Start the slide show
- II : End the slide show
- ► I: Display the next file

# Playing Back Files (Continued)

# File Search Function

# Preparation:

- Select the playback mode.

# **Group Index Screen**

You can search the desired file by the group. The group is created automatically based on recording date and time. And the contents of the group are changed when adding/deleting or editing scenes.

- Select Q.
- 2 Select [GROUP].

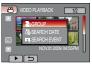

# **3** Select the file you want to play back.

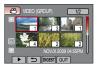

The number of files in the group is displayed in the thumbnails.

- To return to the index screen Select .
- To quit the screen Select [QUIT].

### NOTE

- The contents of the group may be changed depending on the interval of the recording time. To change the contents, register the event. (IPP p. 25)
- The created groups may not be listed by recording date such as when copying the files to a SD card.

# Date Index Screen

You can search the desired file by the recording date.

Select 🤉 .

....

In case of i mode, go to step 3.

2 Select [SEARCH DATE].

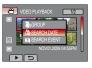

# **3** Select the recording date.

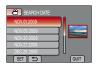

# 4 Select the file you want to play back.

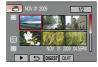

- To return to the index screen Select .
- To quit the screen Select [QUIT].

# Event Screen

You can search the desired file by the event that you registered the file to when recording. ( $\mathbb{IF}$  p. 25) After searching by the event, you can search by the recording date to narrow down the search.

# Select Q.

# 2 Select the [SEARCH EVENT].

# 3 Select the event.

# SEARCH EVENT

# 4 Select the recording date. To display all the files, select

[ALL].

### AL NO (01 2009 NO (02 2009 NO (02 2009 NO (02 2009 NO (02 2009 SET D CUT

**5** Select the file you want to play back.

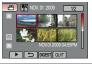

- To return to the index screen Select .
- To quit the screen Select [QUIT].
- To change the event registration of a file See page 38.

# **Playing Back MPG Files**

MPG files are stored in the EXTMOV folder. Follow the procedure below to play back the MPG files in the EXTMOV folder.

# Preparation:

.....

- Slide the mode switch to select **#** mode.
- Press the **PLAY/REC** button to select playback mode.
- 1 Touch MENU.
- 2 Select [PLAYBACK MPG FILE].

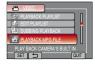

**3** Select the file you want to play back.

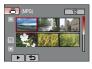

■ To return to the normal file playback mode Select .

# NOTE

An MOD file is created in the EXTMOV folder when management information is corrupted.

# **Manual Recording**

Manual recording mode enables you to set the focus and screen brightness etc. manually.

# Change to Manual Recording Mode

## Preparation:

- Slide the mode switch to select i or i mode.
- Press the **PLAY/REC** button to select recording mode.

# Select [A/M] twice.

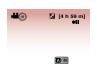

■ To return to the auto recording mode Select [A/M] so that the ▲ indicator appears.

# **Backlight Compensation**

Backlight compensation brightens the subject by increasing the exposure.

### In the manual recording mode;

### Select 🐼.

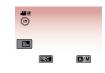

To cancel backlight compensation Select 2 again.

### NOTE

If the LCD monitor is turned upside down, is not displayed. Change the setting when the LCD monitor is in the normal position.

# Manual Setting Menu

In the manual recording mode:

Touch MENU.

# 2 Select [MANUAL SETTING].

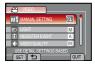

# 3 Select the desired menu.

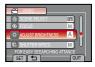

# 4 Select the desired setting.

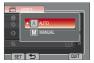

Depending on the kind of settings you select, you can set the value by using the touch sensor.

■ To return to the previous screen Select .

To quit the screen Select [QUIT].

| Menus                                                                                                    | Settings: [ ] = Factory-preset                                                                                                    | , |
|----------------------------------------------------------------------------------------------------|----------------------------------------------------------------------------------------------------|---|
| SCENE SELECT<br>Adjusts the exposure<br>andshutter speed to suit your<br>surroundings or the subject.                                                                             | <ul> <li>[OFF]: Deactivates the function.</li> <li>NIGHT: Records with more sensitivity in dim locations by adjusting the shutter speed automatically.</li> <li>TWILIGHT: Makes evening scenes look more natural.</li> <li>PORTRAIT: The subject in the foreground is accentuated by blurring the background.</li> <li>SPORTS: Records fast moving subjects clearly.</li> <li>SNOW: Compensates for subjects that may appear too dark when shooting in extremely bright surroundings, such as in snow.</li> <li>SPOTLIGHT: Select this when a spotlight makes a subject appear too bright.</li> </ul> |   |
| <b>SFOCUS</b><br>Adjusts the focus.                                                                                                    | <ul> <li>[AUTO]: The focus is adjusted automatically.</li> <li>MANUAL :</li> <li>▲ ▲ ▲ ▲ : Adjusts the focus manually. (When zooming, the subject will not go out of focus if you adjust the focus at the telephoto (T) side before zooming to the wide-angle (W) side.)</li> </ul>                                                                                                    |   |
| ADJUST BRIGHTNESS<br>Adjusts the brightness.                                                                                                    | <ul> <li>mode         [AUTO]: The brightness is adjusted automatically.     </li> <li>MANUAL:         <ul> <li>6 to + 6: Corrects the brightness within this range in increments of 1.</li> <li>mode</li></ul></li></ul>                                                                                                    |   |
| SHUTTER SPEED<br>A fast shutter speed can freeze the<br>motion of a fast-moving subject,<br>and a slow shutter speed can blur<br>the subject to give the impression<br>of motion. | <ul> <li>mode         <ul> <li>[AUTO]: The shutter speed is adjusted automatically.</li> <li>MANUAL :</li></ul></li></ul>                                                                                                    |   |

# Manual Recording (Continued)

| Menus                                                                                                    | Settings: [ ] = Factory-preset                                                                                                    |
|----------------------------------------------------------------------------------------------------|----------------------------------------------------------------------------------------------------|
| WB<br>Adjusts the white balance<br>to achieve the optimum<br>colors for the amount of<br>light in your surroundings<br>during recording. | <ul> <li>[AUTO]: White balance is adjusted automatically.</li> <li>MANUAL :</li> <li>MWB: Adjusts the white balance manually depending on the light source.</li> <li>1) Hold a sheet of plain white paper in front of the subject so that the white paper fills the screen.</li> <li>2) Keep touching the OK button until the           <ul> <li>Minimize the screen in the light source is adjusted automatically.</li> </ul> </li> <li>When shooting outdoors on a sunny day.</li> <li>CLOUD: When shooting outdoors on a cloudy day.</li> <li>★ FINE: When a video light or similar type of lighting is used.</li> </ul> |
| PHOTOMETRY AREA<br>Enables you to adjust the<br>brightness in the desired<br>spot when backlight<br>compensation does not<br>work well.  | <ul> <li>[WHOLE SCREEN]: Brightness is adjusted automatically for whole screen.</li> <li>SPOT: Brightness for the specified spot is adjusted automatically.</li> </ul>                                                                                                    |
| <b>EFFECT</b><br>Enables you to record<br>videos or still images with<br>special effects.                                                | <ul> <li>[OFF]: No effect is used.</li> <li>SEPIA: The image has a brownish tint like old still images.</li> <li>B/W MONOTONE: The image becomes black and white like old movies.</li> <li>CLASSIC FILM*: This effect skips frames to give images of an old movie atmosphere.</li> <li>STROBE*: The image looks like a series of consecutive snapshots.</li> <li>* # mode only.</li> </ul>                                                                                                    |
| In TELE MACRO<br>Enables you to shoot<br>a subject as large as<br>possible at a distance of<br>approx. 50 cm (1.64 ft).                  | <ul> <li>[OFF]: Disables the function.</li> <li>[ON: Activates the function.</li> <li>NOTE</li> <li>Set [TELE MACRO] to [OFF] if you will not take close-up still images.</li> <li>Non-close-up still images will be blurred if [TELE MACRO] is set to [ON].</li> </ul>                                                                                                    |

# **Viewing Files on TV**

This camcorder is designed to be used with high-definition or NTSC-type color television signals. It cannot be used with a television of a different standard.

# Connection with TV

You can output videos from the AV connector.

DC

■ To connect using the AV connector.

# Preparation:

Turn off all units.

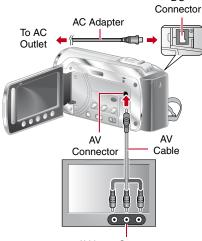

AV Input Connector

# **Playback Operation**

After the connection with TV is completed

- **1** Turn on the camcorder and the TV.
- **2** Set the TV to its VIDEO mode.
- 3 (Only when connecting the camcorder to the VCR/DVD recorder) Turn on the VCR/DVD recorder, and set the VCR/DVD recorder to its AUX input mode.
- 4 Start playback on the camcorder. (IF p. 26, 27)
- To display camcorder's on-screen display on TV Set [DISPLAY ON TV] to [ON] (~ p. 61

Set [DISPLAY ON TV] to [ON]. (IP p. 61)

# **Managing Files**

# CAUTION

Do not remove the recording medium or perform any other operation (such as turning off the power) while accessing files. Also, be sure to use the provided AC adapter, as the data on the recording medium may be corrupted if the battery becomes exhausted during operation. If the data on the recording medium becomes corrupted, format the recording medium to use the medium again. (IF pg. 62)

# Capture a Still Image from a Video

You can capture the desired scene from a recorded video, and store it as a still image.

### Preparation:

- Slide the mode switch to select # mode.
- Press the **PLAY/REC** button to select playback mode.

# Press SNAPSHOT when playback is paused.

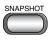

### NOTE

- Captured still images are stored at a resolution of 640 x 360 (if the video was recorded in 16:9) or 640 x 480 (if the video was recorded in 4:3). The image can be elongated in the horizontal or vertical directions depending on the quality of the source video file.
- The continuous shooting function cannot be used to capture images.
- You cannot capture video during playback.

# **Deleting Files**

- Protected files cannot be deleted. To delete them, release the protection first.
- Once files are deleted, they cannot be restored. Check files before deleting.

### Preparation:

- Slide the mode switch to select if or in mode.
- Press the PLAY/REC button to select playback mode.
- Touch MENU.

# 2 Select [DELETE]

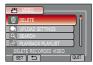

**Deleting the Currently Displayed File** 

After performing steps 1-2

# 3 Select [CURRENT].

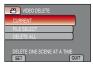

# 4 When [YES].

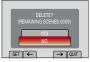

You can select the previous or next file by selecting  $\leftarrow$  or  $\rightarrow$ .

To quit the screen Select [QUIT].

ENGLISH

**Deleting Selected Files** 

After performing steps 1-2 (IF pg. 34)

3 Select [FILE SELECT].

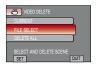

4 Select the desired file and select m.

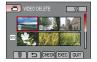

- The immark appears on the file. To select other files, repeat this step.
- To check the content of the file, select [CHECK].
- 5 Select [EXEC].
- 6 Select [YES].

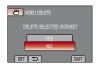

To quit the screen Select [QUIT].

# **Deleting All Files**

After performing steps 1-2 (IF pg. 34)

3 Select [DELETE ALL]

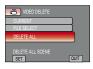

# 4 Select [YES].

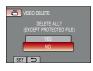

To quit the screen Select [QUIT].

# Managing Files (Continued)

# **Protecting Files**

# Preparation:

- Slide the mode switch to select ## or note.
- Press the **PLAY/REC** button to select playback mode.

# 1 Touch MENU.

# 2 Select [EDIT].

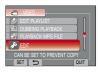

# **3** Select [PROTECT/CANCEL].

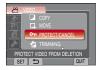

# Protecting the Currently Displayed File

# After performing steps 1-3

4 Select [CURRENT].

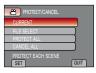

5 Select [YES].

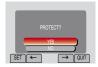

You can select the previous or next file by selecting  $\leftarrow$  or  $\rightarrow$ .

### To quit the screen Select [QUIT].

# Protecting Selected Files

- After performing steps 1-3
- 4 Select [FILE SELECT].

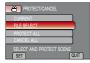

5 Select the desired file and select on.

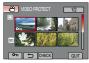

- The **On** (protection) mark appears on the file. To select other files, repeat this step.
- To check the content of the file, select [CHECK].

# 6 Select [QUIT].

7 Select [YES].

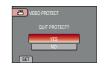

# To release protection

Select the protected file in step 5.

### Protecting All Files

After performing steps 1-3 (r pg. 36)

## 4 Select [PROTECT ALL].

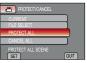

## 5 Select [YES].

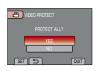

#### To quit the screen Select [QUIT].

- To release protection of all files 1) In step 4, select [CANCEL ALL].
  - 2) Select [YES].

### **Viewing File Information**

### Preparation:

- For 🛍 mode: Pause the playback. Otherwise, select the file on the index screen.
- For D mode: Play back the still image. Alternatively, select the file on the index screen.

### Press the INFO button.

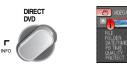

- FILE:
- File name • FOLDER:
- Folder name
- DATE/TIME: Date and time of the recording
- PB TIME ( mode): Playback time (length of the file)
- SIZE (D mode): Image size
- QUALITY: Video quality/Image quality (pg. 58) • PROTECT:

File protection status (pg. 36)

■ To turn off the file information display Press INFO again.

# Managing Files (Continued)

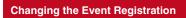

### Preparation:

- Slide the mode switch to select **#** mode.
- Press the **PLAY/REC** button to select playback mode.

## 1 Touch MENU.

## 2 Select [EDIT].

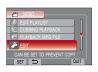

## **3** Select [CHANGE EVENT REG.].

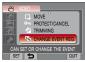

Changing the Event of the Currently Displayed File

### After performing steps 1-3

4 Select [CURRENT].

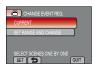

## 5 Select the file you want to register.

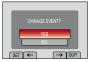

You can select the previous or next file by selecting  $\leftarrow$  or  $\rightarrow$ .

### 6 Select a new event.

To cancel the event registration, select [CANCEL].

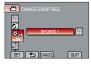

Changing the Event of the Selected Files

### After performing steps 1-3

4 Select [SET RANGE AND CHANGE].

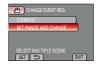

## **5** Select the first file of the range.

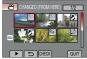

To preview scenes, select the file and select [CHECK].

**6** Select the last file of the range.

## 7 Select a new event.

To cancel the event registration, select [CANCEL].

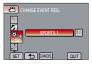

To quit the screen Select [QUIT].

### **Trimming Files**

You can select the necessary part of the video and save it as a new video file.

### Preparation:

- Slide the mode switch to select # mode.
- Press the **PLAY/REC** button to select playback mode.
- 1 Touch MENU.

## 2 Select [EDIT].

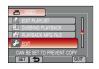

## 3 Select [TRIMMING].

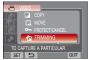

### 4 Select the desired file.

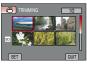

## 5 Select [SET] at the start point.

It is recommended to select [SET] after the pause button is pressed.

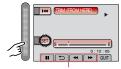

Use these controls to locate the start point.

## **6** Select [SET] at the end point.

It is recommended to select [SET] after the pause button is pressed.

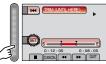

To cancel the start point setting, select [CANCEL].

## 7 Select [CAPTURE TRIMMED FILE].

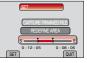

To set the start/end point again, select [REDEFINE AREA].

## 8 Select [YES].

When copying is finished, the copied file is added to the index screen.

## 9 Touch OK.

#### ■ To quit the screen Select [QUIT].

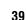

# **Playlists**

It is a list that enables you to organize recorded videos in order of preference.

### Preparation:

- Slide the mode switch to select **#** mode.
- Press the **PLAY/REC** button to select playback mode.

### Creating Playlists

Touch MENU.

## 2 Select [EDIT PLAYLIST].

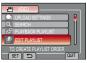

## 3 Select [NEW LIST].

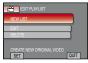

## 4 Select an item and display files.

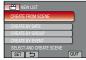

- [CREATE FROM SCENE]: Display all files individually.
- [CREATE BY DATE]: Display all the files listed by recording date.
- [CREATE BY GROUP]: Display all files listed by group.
- [CREATE BY EVENT]: Search for an event and display the corresponding files listed by recording date.

5 Select the file to add to playlist.

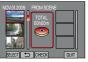

To preview scenes, select the file and select [CHECK].

### **6** Select the insertion point.

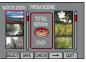

- To add other files, repeat steps 5 and 6.
- To delete a registered scene, select the registered file, then select [CANCEL].

## 7 Select [SAVE].

## 8 Select [SAVE AND QUIT].

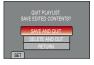

To quit the screen Select [QUIT].

### NOTE

- A maximum of 99 playlists can be created.
- If you delete the original files, the corresponding files are also deleted from the playlist.

### **Playing Back Playlists**

## Touch MENU.

## 2 Select [PLAYBACK PLAYLIST].

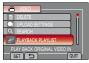

## 3 Select the playlist.

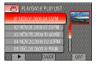

- To stop playback Select ■.
- To quit the screen Select [QUIT].
- To play back from the desired scene
  - 1) In step **3**, select [CHECK]. (The index screen for playlist appears.)
  - 2) Select the desired scene.

### NOTE

When playing back a playlist with a picture title, playback starts after the title is displayed for 5 seconds.

### **Other Operations of Playlists**

You can perform additional editing and delete files in a created playlist.

Adding/Deleting Files in Playlist

### After performing steps 1-2 (IF pg. 40)

- 3 Select [EDIT].
- 4 Select the playlist you want to edit. To add or delete files, follow the steps 5 to 8. (IFP pg. 40)

### **Deleting Playlist**

Original files are not deleted even if you delete the playlist.

### After performing steps 1-2 (IF pg. 40)

3 Select [DELETE].

## 4 Select a playlist you want to delete.

To delete all playlists at once, select [DELETE ALL]

5 When [DELETE PLAYLIST?] appears, select [YES].

# **Copying Files**

### Types of Copying and Connectable Device

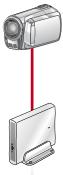

DVD Burner (CU-VD3) You can copy video files recorded on this camcorder onto DVD discs.

### **Copying/Moving Files**

### Preparation:

- Slide the mode switch to select H or node.
- Press the PLAY/REC button to select playback mode.
- Make sure that SD card is inserted in the SD slot.
- Make sure that enough free space is left in the copy/move destination medium.
- 1 Touch MENU.

## 2 Select [EDIT].

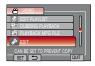

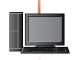

### РС

You can copy video/ still image files on this camcorder onto your PC.

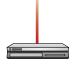

### VCR/DVD Recorder

You can dub video files recorded on this camcorder onto DVD discs.

### NOTE

It is recommended to use the JVC DVD burner (CU-VD50/CU-VD3). When using CU-VD20 or CU-VD40, the recording time may take approx. 2 times longer than the time that is described in the instruction manual of DVD burner.

## 3 Select [COPY] or [MOVE].

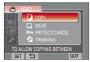

### • [COPY]:

Files are copied to the destination medium while leaving original files in the source medium.

• [MOVE]:

Files are moved to the destination medium while deleting original files in the source medium.

## 4 Select the direction.

### [BUILT-IN MEM → CARD] or [CARD →BUILT-IN MEM]

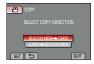

## 5 Select the desired menu.

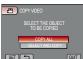

### • [COPY ALL]/[MOVE ALL]: Select this to transfer all files in the

recording medium.

When the size of all files in the camcorder is larger than the free space of the SD card, only the files that can be contained in the free space will be copied.

• [SELECT AND COPY]/[SELECT AND MOVE]:

Select when you want to transfer the selected files.

- Select the desired file, and touch OK. The V mark appears on the file. To select other files, repeat this step.
   Select the the text of the select other files.
- Select [EXEC].

## 6 Select [YES].

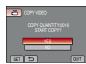

File transfer starts. When [COPYING COMPLETED] / [MOVING COMPLETED] appears, touch **OK**.

#### ■ To quit the screen Select [QUIT].

### To stop the file transfer

- 1) Select [STOP].
- 2) When [QUIT?] appears, select [YES].

### Using a DVD Burner

### Supported discs: 12cm DVD-R, DVD-RW

- Regarding DVD-R discs, only unused DVD-R discs can be used. Regarding DVD-RW discs, used DVD-RW discs can also be used, but they need to be formatted before recording. Formatting a disc deletes all content recorded on the disc up until that time.
- Dual-layer discs cannot be used.

### Regarding finalization after copying

The disc is automatically finalized so that it can be played on other devices. After finalizing, the disc is a play-only disc, so no more files can be added.

### Connection with a DVD Burner

### Preparation:

Turn on the camcorder first, then turn on the DVD burner.

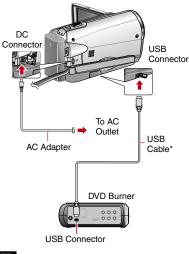

### NOTE

- Refer also to the optional DVD burner's instruction manual.
- \* Use the USB cable that came with the DVD burner.

43

COPYING

# **Copying Files (Continued)**

### **Backup All Files**

### Preparation:

- Connect the camcorder to the DVD burner.
- Slide the mode switch to select **#** mode.

### Select [CREATE FROM ALL].

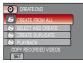

## 2 Select the desired menu.

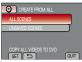

### • [ALL SCENES]:

All files in the recording medium are copied.

 [UNSAVED SCENES]: Files that have never been copied to a DVD disc are automatically selected and copied.

## **3** Select the desired disc number.

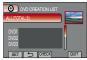

- If you select [ALL], all discs in the list are created.
- To preview scenes, select [CHECK].
- I mark shows that the disc is created already.

## 4 Select [YES] or [NO].

- [YES]: Displays the thumbnails by group.
- [NO]: Displays the thumbnails by date.

## 5 Select [EXECUTE].

- The files are copied on the disc. When [COMPLETED] appears, touch **OK**.
- When [INSERT NEXT DISC PRESS [STOP] TO EXIT CREATE] appears, change the disc. Remaining files are copied on the second disc.
- To cancel copying, select [STOP].

# Copying Video Files that Have Never Been Copied

Files that have never been copied to the DVD discs are automatically selected and copied.

# Open the LCD monitor to turn on the camcorder.

## 2 Press the DIRECT DVD.

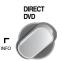

## 3 Select [EXECUTE].

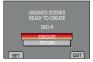

- The DVD disc begins to be created. When [COMPLETED] appears, touch OK.
- When [INSERT NEXT DISC PRESS [STOP] TO EXIT CREATE] appears, change the disc. Remaining files are copied on the second disc.
- To cancel the DVD creation, select [CANCEL].

### To quit the screen

- 1) Select [QUIT].
- 2) When [QUIT?] appears, select [YES].

### Selecting Files for Backup

### Preparation:

- Connect the camcorder to the DVD burner.
- Slide the mode switch to select ## mode.

### Select [SELECT AND CREATE].

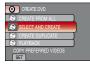

## 2 Select the desired menu.

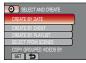

### • [CREATE BY DATE]:

Files are sorted according to the date on which they were recorded. Relevant files are displayed in a list. Select the recording date.

### • [CREATE BY EVENT]:

Files are sorted according to event. Relevant files are displayed in a list. Select the event.

### [CREATE BY PLAYLIST]:

Select the desined playlist from the list to playlist. The selected playlists are displayed in a list.

- 1) Select the desired list.
- Select the insertion point. To select other lists, repeat this process.
   Select [SAVE].
- 3) Select [SAVE].
- [SELECT FROM SCENES]:

Select files individually.

- Select the desired file. To select other files, repeat this process.
- 2) Select [SAVE].

**3** Select the desired disc number.

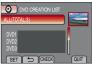

- If you select [ALL], all discs in the list are created.
- To preview scenes, select [CHECK].
- Image: Image: The second second sec

## 4 Select [YES] or [NO].

- [YES] Displays the thumbnails by group.
- [NO] Displays the thumbnails by date.

## 5 Select [EXECUTE].

- The files are copied on the disc. When [COMPLETED] appears, touch the **OK**.
- When [INSERT NEXT DISC PRESS [STOP] TO EXIT CREATE] appears, change the disc. Remaining files are copyed on the second disc.
- To cancel copying, select [STOP].

### To quit the screen

- 1) Select [QUIT].
- 2) When [QUIT?] appears, select [YES].

### NOTE

Incase of [CREATE BY PLAYLIST], date/time on the file information display shows the date of copying the file, instead of the actual recording date.

### To duplicate a disc

The last creation date is displayed. (Up to 20 files)

- In step 1, select [CREATE DUPLICATE].
   Select the date and go to step 5.
- To check whether the DVD disc was created properly

In step 1, select [PLAYBACK].

# **Copying Files (Continued)**

### To play back the created disc using the camcorder

- 1) Connect the camcorder to the DVD burner.
- 2) Turn on the camcorder first, than turn on the DVD burner.
- 3) Select [PLAYBACK].
- 4) Select the desired folder.
- 5) Select the creation date of the disc.
- Select the desired file. To return to the previous screen, select <sup>1</sup>/<sub>2</sub>.

### Disc number

Disc number shows the number of DVD discs you can create. The dubbing range of each disc is automatically allocated, presuming that all the files are to be dubbed from the first one on the list. This dubbing range cannot be changed. E.g., "DVD1" can contain two files,

"JAN.01.2009" and "JAN.15.2009".

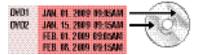

### Title and chapter of created DVD

Each recording date becomes one title in a created DVD and each file recorded in a same day becomes one chapter in the title.

### JAN. 10. 2009: file 1 and 2 were recorded.

File 1 File 2

### JAN. 11. 2009: file 3 and 4 were recorded.

File 3 File 4

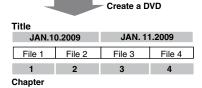

### **Digest Playback**

You can view the opening scene of each video (digest) in the created DVD. Create a DVD using a DVD burner (CU-VD50 CU-VD3).

Load the created DVD on the DVD player.

### 2 Select [DIGEST PLAYBACK]\*.

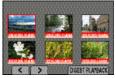

You can view the previous or next page by selecting  $\langle \rangle$ .

<sup>t</sup> The screen does not appear on the camcorder.

# **3** The digest is played back continuously.

### To normal playback / To the index menu

- Press the top menu button on the remote control of the DVD device during the digest playback.
- 2) Select the desired item.

### NOTE

"Digest Playback" menu is not available when DVD is burned using the provided MediaBrowser software.

### Creating a DVD using a PC

You can copy the data from the camcorder and create a DVD using a PC.

### Installing the software to the PC

### System Requirements

### Windows Vista

- OS: Windows Vista® Home Basic (SP1) Home Premium (SP1) (32-bit, pre-installed)
- CPU: Either one of the following:
  - Intel<sup>®</sup> Pentium<sup>®</sup> 4, 1.6 GHz or higher
  - Intel® Pentium® M, 1.4 GHz or higher
  - Intel<sup>®</sup> Core<sup>™</sup> Duo, 1.5 GHz or higher

### RAM: At least 1 GB

### Windows XP

- OS: Windows® XP Home Edition (SP2/SP3) Professional (SP2/SP3) (pre-installed)
- CPU: Either one of the following:
  - Intel<sup>®</sup> Pentium<sup>®</sup> 4, 1.6 GHz or higher
  - Intel® Pentium® M, 1.4 GHz or higher
  - Intel<sup>®</sup> Core<sup>™</sup> Duo, 1.5 GHz or higher

RAM: At least 512 MB

### To check the PC specification

Right-click on [Computer] (or [My Computer]) in the [Start] menu and select [Properties].

#### NOTE

- Make sure your PC has a recordable DVD drive.
- If your system does not meet the requirements, it is recommended to copy files using the DVD burner. (IP p. 43)
- Macintosh users may use the software included with their Macintosh (iMovie '80, iPhoto) to copy files to their computer.

#### Preparation:

1

Load the provided CD-ROM into the PC. In Windows Vista, the auto play dialog box appears.

### Click [Easy Installation].

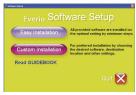

Follow the on-screen instructions.

## 2 Click [Yes].

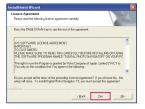

## 3 Click [Finish].

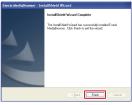

Everio MediaBrowser icon is created on the desktop.

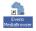

- To see the Instruction Guide for Everio MediaBrowser
  - Double-click the icon of Everio MediaBrowser.
  - 2) Click [Help], send click [MediaBrowser Help]. Click Click

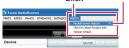

# **Copying Files (Continued)**

### Ø Making Backup on the PC

### Preparation:

- Install the software to the PC.
- Make sure that enough free space is left in the PC's.
- Close the LCD monitor to turn off the camcorder.

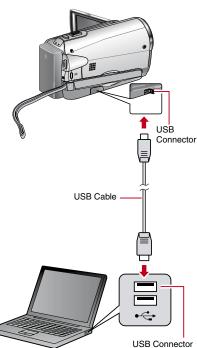

- Open the LCD monitor to turn on the camcorder.
- 2 Select [BACK UP].

| -   | USB MENU             |  |
|-----|----------------------|--|
| -   | CREATE DVD           |  |
| ÷   | UPLOAD               |  |
| ŵ   | EXPORT TO LIBRARY    |  |
|     | BACK-UP              |  |
| EAS | Y VIDEO REGISTRATION |  |

Everio MediaBrowser starts on the PC.

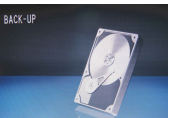

3 Click [All volume in camcorder] and click [Next].

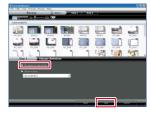

## 4 Click [Start].

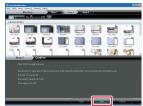

### Backup starts.

# To disconnect the camcorder from the PC

- 1) Right-click the icon (Safely Remove Hardware) on the task bar and select [Safely remove USB Mass Storage Device].
- Follow the on-screen instructions and make sure that the device can be safely removed.
- 3) Disconnect the USB cable and close the LCD monitor.

### NOTE

It takes time to backup many videos.

### Making User Lists to Arrange the Files

You can make a user list of a certain subject (such as Travel, Athletic meet) and put the files related to the subject into the user list.

### Preparation:

Make backup on the PC.

## Click the icon and open the calendar.

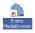

## 2 Select [Movies only].

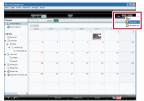

## 3 Click [+].

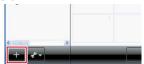

4 Input the name of the new user list and click [OK].

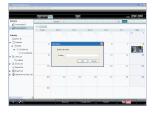

**5** Double-click the recording date.

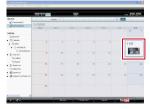

The files recorded on the day are displayed.

**6** Drag the file and drop into the user list.

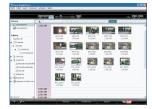

To add other files into the user list, repeat steps  ${\bf 5}$  and  ${\bf 6}$ 

### Opying Files to a DVD

### Preparation:

Use a recordable DVD disc (It is recommended to use a DVD-R disc.)

Select the user list and click [Create Disc].

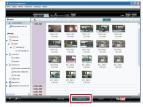

## 2 Click [Select all].

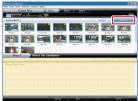

**3** Drag the file, and drop into the part at the bottom and click [Next].

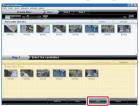

## 4 Click [Start].

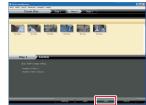

### NOTE

- For detail on operating Everio MediaBrowser, click [Help] and refer to "MediaBrowser Help".
- Adobe<sup>®</sup> Reader<sup>®</sup> must be installed to read "MediaBrowser Help". Adobe<sup>®</sup> Reader<sup>®</sup> can be loaded from Adobe's web site: <u>http://www.adobe.com</u>
- For assistance in operating the provided software, refer to the support information. (IIP p. 52)

## **Folder Structure and Extensions**

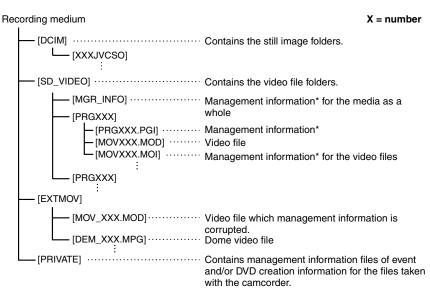

\* Information such as the date and time of recording, recorded with the video file.

## **Customer Support Information**

### Contact us for Information on the Provided Software

Use of this software is authorized according to the terms of the software licence.

## JVC

When contacting the nearest JVC office or agency in your country (refer to the JVC Worldwide Service Network at <a href="http://www.jvc-victor.co.jp/english/worldmap/index-e.html">http://www.jvc-victor.co.jp/english/worldmap/index-e.html</a>) about this software, please have the following information ready.

- Product Name, Model, Problem, Error Message.
- PC, (Manufacturer, Model (Desktop/Laptop), ČPU, OS, Memory (MB), Available Hard Disk Space (GB)).

Please note that it may take some time to respond to your questions, depending on their subject matter. JVC cannot answer questions regarding basic operation of your PC, or questions regarding specifications or performance of the OS, other applications or drivers.

### Pixela

| Region                                   | Language                                         | Phone #                      |
|------------------------------------------|--------------------------------------------------|------------------------------|
| USA and Canada                           | English                                          | +1-800-458-4029 (toll-free)  |
| Europe (UK, Germany,<br>France and Spain | English/Germany/France/Spanish                   | +1-800-1532-4865 (toll-free) |
| Other Countries in Europe                | English/Germany/France/Spanish/<br>Italian/Dutch | +44-1489-564-764             |
| Asia (Philippines)                       | English                                          | +63-2-438-0090               |
| China                                    | Chinese                                          | +86-21-5385-3786             |

Homepage: <a href="http://www.pixela.co.jp/oem/jvc/e/index.html">http://www.pixela.co.jp/oem/jvc/e/index.html</a> Please check our website for latest information and downloading.

### Dubbing Files to a VCR/DVD Recorder

### Preparation:

- Create a playlist.
- Turn off all units.
- To connect using the AV connectors (analog dubbing)

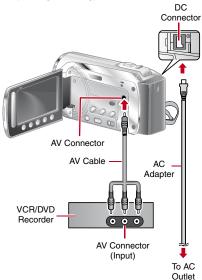

# Open the LCD monitor to turn on the camcorder.

# 2 Set the VCR/DVD recorder to its AUX input mode.

Check that the images from the camcorder are input correctly to the VCR/DVD recorder.

## **3** Play back playlists on the camcorder.

- 1) Touch MENU.
- 2) Select [DUBBING PLAYBACK].
- 3) Select the desired playlist.
- Select [YES]. (A black screen is displayed for 5 seconds at the first and the last scene.)

### 4 At the point you want to start dubbing, start recording on the VCR/ DVD recorder.

Refer to the VCR/DVD recorder's instruction manual.

### To stop dubbing

Stop recording on the VCR/DVD recorder.

■ To hide the date or icons on the screen Change the settings in [DISPLAY ON TV]. (IIF p. 62)

## Using with a Portable Media Player

### **Turning on the Export Mode**

You can easily transfer videos recorded in export mode to iTunes<sup>®</sup>. All the files with the export setting turned on are transferred to PC. For details on transferring, refer to the operation guide of MediaBrowser in the CD-ROM

### Preparation:

- Slide the mode switch to select # mode.
- Press the PLAY/REC button to select recording mode.

### Press EXPORT twice.

EXPORT

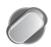

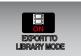

To turn off the export mode Press EXPORT twice

### Changing the Export Setting

### Preparation:

- Slide the mode switch to select i mode.
- Press the PLAY/BEC button to select. plavback mode.

#### 1 Press EXPORT.

EXPORT

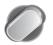

## 2 Select the file and select [LIB.].

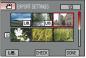

 To check the content of the file, select [CHECK].

## 3 Select [DONE].

To cancel the export setting Select the file and press [LIB.] again.

- To guit the screen 1) Select [DONE].
  - 2) Select [YES].
- To confirm the export setting Press **EXPORT** on the index screen.

## Using with a Portable Media Player (continued)

### Transferring the Files to PC

### Preparation: Install ITunes on a PC. http://www.apple.com/itunes/

Connect the camcorder to the PC with the USB cable.

## 2 Select [EXPORT TO LIBRARY].

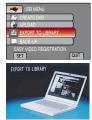

All the files with the export setting turned on are transferred to PC.

# **Uploading Files to Websites**

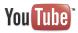

### Turning on the Upload Mode

You can upload the file to video sharing websites (You Tube<sup>™</sup>) quickly after recording.

### Preparation:

- Slide the mode switch to select **#** mode.
- Press the **PLAY/REC** button to select recording mode

### Press UPLOAD twice.

### UPLOAD

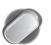

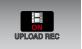

If you record a file with the upload mode set on, the recording stops automatically 10 minutes after the recording is started. The remaining time is displayed on the LCD monitor.

### NOTE

The upload mode turns off each time recording is finished.

### **Upload Trimming**

You can select the necessary part of the video and save it as a new video file ready for uploading.

### Preparation:

- Slide the mode switch to select **#** mode.
- Press the PLAY/REC button to select playback mode.
- 1 Touch MENU.
- 2 Select [UPLOAD SETTINGS].

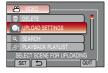

## 3 Select the desired file.

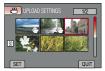

4 Select [SET] at the start point.

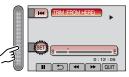

5 Select [SET] at the end point.

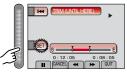

- The duration between the start point and the end point cannot be longer than 10 minutes.
- To cancel the start point setting, select [CANCEL].

# **Uploading Files to Websites (Continued)**

## 6 Select [CAPTURE TRIMMED FILE].

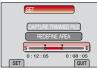

To set the start/end point again, select [REDEFINE AREA].

## 7 Select [YES].

When copying is finished, the copied file is added to the index screen.

### To quit the screen Select [QUIT].

### **Uploading Files**

For details on uploading files, refer to the operation guide of MediaBrowser in the CD-ROM.

Connect the camcorder to the PC with the USB cable.

## 2 Select [UPLOAD].

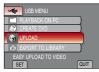

# **Changing the Menu Settings**

## 1 Touch MENU.

## 2 Select the desired menu.

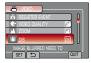

## **3** Select the desired setting.

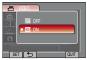

- To return to the previous screen Select .
- To quit the screen Select [QUIT].

| Mode |   | Menus                                                                                                | Settings: [ ] = Factory-preset                                                                                                    |
|------|---|----------------------------------------------------------------------------------------------------|----------------------------------------------------------------------------------------------------|
| -    | Ď | MI MANUAL SETTING                                                                                    | See page 28. (In the manual recording mode only)                                                                                                    |
|      | Ď | IGHT                                                                                                 | See page 22.                                                                                                    |
|      |   | REGISTER EVENT                                                                                       | See page 23.                                                                                                    |
|      | ٥ | SELF-TIMER<br>Starts recording when the<br>set time elapses after the<br>SNAPSHOT button is pressed. | [OFF] / 2SEC / 10SEC<br>NOTE<br>• You can confirm the countdown on the camcorder<br>screen.<br>• It is recommended to attach the camcorder to<br>a tripod and use this function to prevent the<br>vibration after SNAPSHOT is pressed.                                                                                                    |
|      | ٥ | SHUTTER MODE<br>Records still images<br>continuously while SNAPSHOT<br>is pressed.                   | [RECORD ONE SHOT]:<br>Records one still image at a time.<br>CONTINUOUS SHOOTING:<br>Records still images continuously while<br>SNAPSHOT is pressed.<br>NOTE<br>• The interval between recording still images is<br>approx. 0.3 seconds.<br>• Continuous shooting may not work well<br>depending on the recording medium.<br>• The continuous shooting speed will drop if this<br>function is used repeatedly. |
|      |   | Set the picture quality.                                                                             | [ULTRA FINE] / FINE / NORMAL / ECONOMY                                                                                                    |
|      | Ď | Set the picture quality.                                                                             | [FINE] / STANDARD                                                                                                    |

# **Changing the Menu Settings (Continued)**

| Мс | ode | Menus                                                                                                    | Settings: [ ] = Factory-preset                                                                                                    |
|----|-----|----------------------------------------------------------------------------------------------------|----------------------------------------------------------------------------------------------------|
| ** |     | <b>A ZOOM</b><br>Set the maximum zoom ratio.                                                                                                    | 35X/OPTICAL / 40X/DYNAMIC* / [80X/<br>DIGITAL] / 800X/DIGITAL<br>* Dynamic zoom<br>The combination of optical and digital zoom<br>technology offers higher zoom ratio than optical<br>zoom without reducing the quality.<br>NOTE<br>Optical zoom is used up to [35X/OPTICAL]. Digital<br>zoom is used from more than [35X/OPTICAL] up to<br>the selected zoom ratio. |
|    |     | ( <b>W</b> ) <b>DIS</b><br>Compensates for hand shake.                                                                                                    | <ul> <li>OFF: Deactivates the function.</li> <li>[ON]: Activates the function.</li> <li>NOTE</li> <li>Complete stabilization may not be possible if hand shake is excessive, or depending on the shooting conditions.</li> <li>Switch off this mode when recording with the camcorder on a tripod.</li> </ul>                                                        |
|    | Ô   | <b>E GAIN UP</b><br>Makes the subject appear bright<br>automatically when you record in<br>dark places. However, the overall<br>color tones appear greyish. | <ul> <li>OFF: Deactivates the function.</li> <li>AGC: Electrically brightens the scene in dark place.</li> <li>[AUTO]: Automatically brightens the scene when it is dark. (Becomes brighter than [AGC]. The motion of a subject may look unnatural if recorded in some condition.)</li> <li>* ➡ mode only</li> </ul>                                                 |
|    |     | SELECT ASPECT RATIO<br>Select the aspect ratio for<br>videos.                                                                                               | <ul> <li>[16:9]: Records videos in 16:9 size.</li> <li>4:3: Records videos in 4:3 size.</li> <li>NOTE</li> <li>If the [VIDEO QUALITY] is set to [ECONOMY], you cannot record in 16:9 size.</li> <li>If you want to copy the recorded videos onto DVD discs, it is recommended not to mix 16:9 size videos and 4:3 size videos.</li> </ul>                            |
| ** |     | <b>WIND CUT</b><br>Reduces noise caused by wind.                                                                                                    | [OFF]: Deactivates the function.<br>ON: Activates the function.                                                                                                    |
|    |     | AUTO SWITCH REC<br>MEDIA                                                                                                    | <b>OFF:</b> Deactivates the function.<br>[ <b>ON]:</b> Activates the function.                                                                                                    |

| Menus                                                                                                    | Settings: [ ] = Factory-preset                                                                                                    |
|----------------------------------------------------------------------------------------------------|----------------------------------------------------------------------------------------------------|
|                                                                                                    | Select [DISPLAY SETTINGS], then select sub-menus.                                                                                                    |
| Re LANGUAGE<br>Enables you to set the display<br>language.                                                                                            | [ENGLISH]<br>See page 20.                                                                                                    |
| CLOCK ADJUST<br>Set the time.                                                                                                    | See page 19.                                                                                                    |
| DATE DISPLAY STYLE<br>Sets the date and time display<br>format.                                                                                       | DATE STYLE:<br>[month.day.year] / year.month.day / day.month.year<br>TIME:<br>24h / [12h]                                                                                                    |
| MONITOR BRIGHT Set the brightness of the LCD monitor.                                                                                                 | Adjust the brightness of the display by using the touch sensor.                                                                                                    |
| MONITOR BACKLIGHT Enables you to adjust the brightness of backlight on the monitor.                                                                   | BRIGHTER: Brightens the backlight on the monitor regardless of the surrounding conditions.         STANDARD: Select this when saving the battery life.         [AUTO]: The brightness will automatically be set to [BRIGHTER] when using outdoors and to [STANDARD] when using indoors (when using the battery pack).     |
| <b>第 BASIC SETTINGS</b>                                                                                                    | Select [BASIC SETTINGS], then select sub-menus.                                                                                                    |
| DEMO MODE<br>Introduces special features of<br>the camcorder when there is no<br>operation for about 3 minutes<br>during recording mode.              | <ul> <li>OFF: Deactivates the function.</li> <li>[ON]: Activates the function.</li> <li>NOTE</li> <li>The demonstration only works when the AC adapter is connected, not with the battery pack.</li> <li>If a SD card is in the camcorder, demonstration will not take place even if this mode is set to [ON].</li> </ul> |
| AUTO POWER OFF<br>If the camcorder is not operated for<br>5 minutes while the power is on,<br>it turns itself off automatically to<br>conserve power. | OFF: Deactivates the function.<br>[ON]: Activates the function.<br>To turn the camcorder on again, close the LCD<br>monitor and open it again when using the battery<br>pack. When using the AC adapter, perform any<br>operation such as zooming.                                                                        |
| OPERATION SOUND Turns the operation sound on/off.                                                                                                    | OFF: Turns off the operation sound.<br>[ON]: The melody sounds when any operation is<br>performed.                                                                                                    |
| RECORD BUTTON     Enables the recording button [REC]     on the LCD monitor.                                                                          | <b>OFF</b> : Deactivates the function.<br>[ <b>ON</b> ]: Activates the function.                                                                                                    |

# **Changing the Menu Settings (Continued)**

| Menus Settings: [] = Factory-preset                                                                                                    |                                                                                                    |
|----------------------------------------------------------------------------------------------------|----------------------------------------------------------------------------------------------------|
| Menus                                                                                                    |                                                                                                    |
| • <b>OUICK RESTART</b><br>Enables the camcorder to start<br>up quickly when you turn off the<br>camcorder and then on again<br>within 5 minutes by closing and<br>opening the LCD monitor. | <b>OFF</b> : Deactivates the function.<br><b>[ON]:</b> If the LCD monitor is opened again within 5<br>minutes, the camcorder starts quickly. The power<br>consumption used for the 5 minute period after the LCD<br>monitor is closed is approximately 1/3 that used during<br>recording. This enables you to save more power than<br>leaving the power on.     |
| REMOTE<br>Turns on/off reception of the<br>operation signal from the remote<br>control.                                                                                                    | <ul><li>OFF: Does not receive the signal from the remote control.</li><li>[ON]:Enables operation with the remote control.</li></ul>                                                                                                    |
| UPDATE Updates and improves the system software.                                                                                                    | <ul> <li>YES: Performs this function.</li> <li>[NO]: Cancels this function.</li> <li>NOTE</li> <li>The built-in hard disk of the camcorder may not be protected even if the setting is [ON].</li> <li>When recording/playback stops even if the camcorder is not dropped, set the setting to [OFF] or set [REC MEDIA FOR VIDEO] to [SD]. (IIF p. 62)</li> </ul> |
| ♦ FACTORY PRESET<br>Returns all the camcorder settings<br>to their default values.                                                                                                    | YES: Performs the function.<br>NO: Returns to the menu screen without executing reset.                                                                                                    |
|                                                                                                    | Select [CONNECTION SETTINGS], then select sub-menus.                                                                                                    |
| DISPLAY ON TV<br>Displays camcorder's on-screen<br>display on A TV screen.                                                                                                    | [ <b>OFF]:</b> Does not display on TV.<br><b>ON:</b> Displays on TV.                                                                                                    |
| → VIDEO OUTPUT<br>Sets the aspect (16:9/4:3) to the<br>screen of the connected television<br>when outputting videos from the AV<br>connector.                                              | 4:3 / [16:9]                                                                                                    |

ENGLISH

| Menus                                                                                                    | Settings: [ ] = Factory-preset                                                                                                    |
|----------------------------------------------------------------------------------------------------|----------------------------------------------------------------------------------------------------|
| Carter Settings                                                                                                    | Select [MEDIA SETTINGS], then select sub-menus.                                                                                                    |
| Sets the recording medium for video.                                                                                                    | [BUILT- IN MEMORY] / SD CARD                                                                                                    |
| BREC MEDIA FOR IMAGE<br>Sets the recording medium for still<br>images.                                                                                                    | [BUILT - IN MEMORY] / SD                                                                                                    |
| <b>FORMAT BUILT- IN MEM.</b><br>Ensures stable speeds and<br>operation when accessing the<br>BUILT- IN MEMORY.                                                                                    | <ul> <li>[FILE]: Initializes all files in the BUILT-IN MEMORY.</li> <li>FILE + MANAGEMENT NO:         <ul> <li>Initializes all files and management numbers in the BUILT-IN MEMORY.</li> </ul> </li> <li>NOTE         <ul> <li>Be aware that all files and data including protected files will be erased by the formatting process.</li> </ul> </li> </ul> |
| FORMAT SD CARD<br>You have to format newly<br>purchased SD cards with this<br>camcorder before using them.<br>This will also ensure stable speeds<br>and operation when accessing the<br>SD card. | <ul> <li>[FILE]: Initializes all files in the SD card.</li> <li>FILE + MANAGEMENT NO:         <ul> <li>Initializes all files and management numbers in the SD card.</li> </ul> </li> <li>NOTE         <ul> <li>Be aware that all files and data including protected files will be erased by the formatting process.</li> </ul> </li> </ul>                 |
| When you dispose of the camcorder, perform this to make it difficult to recover data on the BUILT-IN MEMORY.                                                                                      | <ul> <li>YES: Performs this function. Select [OK] when completed.</li> <li>[NO]: Cancels this function.</li> <li>NOTE</li> <li>In addition to this operation, it is recommended that you use a commercially available data erasing software to eliminate the risk of data recovery.</li> </ul>                                                             |

# Troubleshooting

Before requesting service, consult the following chart. If the solutions indicated in the chart do not solve the problem, consult your nearest JVC dealer or JVC service center for instructions.

Refer also to the FAQ of new products on JVC's website.

# The following phenomena are not malfunctions.

- The camcorder heats up when it is used for a long time.
- The battery heats up during charging.
  When playing back a video file, the image stops momentarily or the sound is
- interrupted at junctions between scenes.
  LCD monitor momentarily become red or black when sunlight is recorded.
- Black spots, or red, green, or blue spots appear on the LCD monitor. (The LCD monitor contains 99.99% effective pixels, but 0.01% of fewer pixels may be ineffective.)

| Trouble |                                                                                                    | Action                                                                                                    |
|---------|----------------------------------------------------------------------------------------------------|----------------------------------------------------------------------------------------------------|
| Power   | No power is supplied.                                                                                        | <ul> <li>Connect the AC adapter securely.</li> <li>Recharge the battery pack.</li> </ul>                                                                                                    |
|         | After the low<br>temperature message<br>is displayed, the power<br>turns off when the<br>camcorder warms up. | • When the camcorder has warmed up after being cold, the camcorder may switch itself off to check it is operating correctly. Turn on the camcorder again to start using it.                                                                                                    |
| Display | The remaining battery display is not correct.                                                                | <ul> <li>Fully charge the battery pack, run it down, and then recharge it again.</li> <li>If the camcorder is used for long periods of time in high or low temperatures, or if the battery pack is repeatedly charged, the amount of remaining battery may not be displayed correctly.</li> </ul> |
|         | The LCD monitor is difficult to see.                                                                         | <ul> <li>The LCD monitor may be difficult to see if used in bright areas<br/>such as under direct sunlight.</li> </ul>                                                                                                    |

| Trouble   |                                                                                                    | Action                                                                                                    |
|-----------|----------------------------------------------------------------------------------------------------|----------------------------------------------------------------------------------------------------|
|           | Recording cannot be<br>performed.                                                                                            | • Slide the mode switch to select the desired mode (He or D).                                                                                                    |
|           | Recording stops by itself.                                                                                                   | <ul> <li>Move away from a place where the camcorder is affected by excessive sound or vibration (such as a concert hall).</li> <li>Insert a commercially available SD card, and set each of the [REC MEDIA FOR VIDEO] and [REC MEDIA FOR IMAGE] to [SD].</li> <li>Recording stops automatically after 12 hours of continuous recording.</li> </ul>              |
|           | The recorded subject is too dark.                                                                                            | <ul> <li>Use backlight compensation.</li> <li>Set [GAIN UP] to [AGC] or [AUTO].</li> <li>Use [NIGHT] from scene select.</li> <li>Set the brightness to the [+] side.</li> </ul>                                                                                                    |
|           | The recorded subject is too bright.                                                                                          | <ul> <li>Set the brightness to the [-] side.</li> <li>Set the backlight compensation to [OFF] if it is being used.</li> </ul>                                                                                                    |
| Rec       | Digital zoom does not work.                                                                                                  | <ul> <li>Change [ZOOM] to [80X/DIGITAL] or [800X/DIGITAL].</li> <li>Digital zoom is not available in the still image recording mode.</li> </ul>                                                                                                    |
| Recording | The focus is not<br>adjusted automatically.                                                                                  | <ul> <li>Wipe the lens with lens cleaning cloth.</li> <li>If you are recording in a dark place or a subject that has no contrast between dark and light, adjust the focus manually.</li> </ul>                                                                                                    |
|           | The color looks strange.<br>(Too bluish, too reddish,<br>etc)                                                                | <ul> <li>Set [WB] in [MANUAL SETTING] appropriately to the light source.</li> <li>Select [MWB] in [WB] while holding a sheet of plain white paper in front of the camcorder so that the white paper fills the screen.</li> <li>Keep touching OK until the  dindicator appears.</li> </ul>                                                                       |
|           | White balance setting cannot be activated.                                                                                   | <ul> <li>This cannot be used if [SEPIA] or [MONOTONE] are selected as effects.</li> <li>Do not use [TWILIGHT] from scene select.</li> </ul>                                                                                                    |
|           | The continuous shooting speed is slow.                                                                                       | <ul> <li>The continuous shooting speed will drop after continuous shots.</li> <li>Continuous shooting speed may drop depending on the recording media or under certain recording conditions.</li> </ul>                                                                                                    |
|           | Band of bright light<br>appears on the LCD<br>monitor.                                                                       | • This occurs when there is a bright light source near the camcorder.<br>This is not a malfunction. Change the direction of the camcorder to<br>prevent the light source comes into view.                                                                                                    |
|           | Sound or video are interrupted.                                                                                              | <ul> <li>Sometimes playback is interrupted at the connecting section<br/>between two scenes. This is not a malfunction.</li> </ul>                                                                                                    |
|           | Cannot find a recorded video.                                                                                                | <ul> <li>Select [PLAYBACK MPG FILE] then search the video on the index screen.</li> <li>(Video files that have damaged management information can be played back.)</li> <li>Cancel group display and date search functions.</li> <li>Change the setting in [REC MEDIA FOR VIDEO] or [REC MEDIA FOR IMAGE]. (Files on other media are not displayed.)</li> </ul> |
|           | Some functions cannot<br>be used when playing<br>back a backup DVD<br>through a DVD burner<br>connected to the<br>camcorder. | <ul> <li>The following functions cannot be used for a backup DVD.</li> <li>When playing back video</li> <li>Search index by date</li> <li>Playback effects</li> <li>When playing back still image</li> <li>Playback effects</li> </ul>                                                                                                    |

## **Troubleshooting (Continued)**

|                | Trouble                                                                                                    | Action                                                                                                    |
|----------------|----------------------------------------------------------------------------------------------------|----------------------------------------------------------------------------------------------------|
| Other Problems | The camcorder<br>operates slowly when<br>switching between<br>video mode and still<br>image mode, or when<br>switching the power on<br>or off. | <ul> <li>If there are many files (such as video) in the camcorder, it takes<br/>time for the camcorder to respond. It is recommended that you<br/>copy all files from the camcorder onto your computer, and erase<br/>the files from the camcorder.</li> </ul>                                                                                                    |
|                | The lamp does not<br>flash during battery<br>pack charging.                                                                                    | <ul> <li>Check the remaining battery pack charge.<br/>(When the battery pack is fully charged, the lamp does not flash.)</li> <li>When recharging in either a hot or cold environment, ensure that battery is being charged within the permitted temperature range.<br/>(If the battery pack is being recharged outside the permitted temperature range, recharging may stop to protect the battery pack.)</li> </ul> |
|                | The remote control does not work.                                                                                                    | <ul> <li>Replace the battery.</li> <li>Set [REMOTE] to [ON].</li> <li>The remote control may not operate outdoors or in places exposed to strong light.</li> </ul>                                                                                                    |

### ■ To reset the camcorder when it does not operate normally

- Close the LCD monitor and remove the power supply (battery pack or AC adapter) from the camcorder, then reattach it.
- 2 Execute [FACTORY PRESET]. (IF p. 61)

# Warning Indications

| Indication                                     | Action                                                                                                    |
|------------------------------------------------|----------------------------------------------------------------------------------------------------|
| SET DATE/TIME!                                 | • Set the clock. If the message still appears after setting the clock, the battery for the clock has been depleted. Consult your nearest JVC dealer.                                                                                                    |
| COMMUNICATING ERROR                            | • Be sure to use JVC battery packs.                                                                                                    |
| CANNOT USE IN<br>VIDEO MODE                    | • Replace the SD card.                                                                                                    |
| NOT FORMATTED                                  | • Select [OK] and select [YES] to perform formatting.                                                                                                    |
| FORMAT ERROR!                                  | <ul> <li>Check the operating procedure, and perform once again.</li> <li>Turn off the camcorder, and turn it on again.</li> </ul>                                                                                                    |
| DATA DELETION ERROR                            |                                                                                                    |
| MEMORY CARD ERROR!                             | <ul> <li>Perform delete formatting (All data is deleted).</li> <li>Remove and re-insert the SD card.</li> <li>Remove any dirt from the SD card terminals.</li> <li>Insert the SD card before switching the power on.</li> <li>Turn off the camera, and turn it on again.</li> </ul> |
| CANNOT TAKE MORE STILL<br>IMAGES AT THE MOMENT | <ul> <li>Set [REC MEDIA FOR VIDEO] to [SD], then record to an SD card.</li> <li>Turn off the camcorder, and turn it on again.</li> <li>Prevent the camcorder from vibration and shock.</li> </ul>                                                                                   |
| RECORDING FAILURE                              | Remove and re-insert the SD card.     Remove any dirt from the SD card terminals.                                                                                                    |
| PLAYBACK FAILED                                | <ul> <li>Insert the SD card before switching the power on.</li> </ul>                                                                                                    |

# Warning Indications (Continued)

| Indication                                                                                    | Action                                                                                                    |
|-----------------------------------------------------------------------------------------------|----------------------------------------------------------------------------------------------------|
| VIDEO MANAGEMENT FILE<br>IS DAMAGED, RECOVERY<br>IS REQUIRED TO RECORD/<br>PLAYBACK, RECOVER? | Select [OK] to restore.                                                                                                    |
| UNSUPPORTED FILE!                                                                             | <ul> <li>Use files recorded with the camcorder. (Files recorded with<br/>other device may not be played back.)</li> </ul>                                          |
| THIS FILE IS PROTECTED                                                                        | • Switch off the [PROTECT/CANCEL] function in the MENU.                                                                                                    |
| INSUFFICIENT SPACE                                                                            | <ul> <li>Delete files. Move files to a PC or other device.</li> <li>Replace the SD card with a new one.</li> </ul>                                                 |
| NUMBER OF FOLDERS                                                                             | Replace the backup destination with another disc.                                                                                                    |
| UPPER LIMIT OF RECORDABLE<br>NUMBER OF FOLDERS/<br>FILES HAS BEEN REACHED                     | <ul> <li>Move the files or folder to a PC or other device, and then format the SD card.</li> <li>Select [FILE + MANAGEMENT NO] in the [FORMAT SD CARD].</li> </ul> |
| SCENE QUANTITY<br>LIMIT EXCEEDED                                                              |                                                                                                    |
| PLAYLIST QUANTITY<br>EXCEEDS LIMIT                                                            | <ul> <li>When creating a DVD, reduce the number of playlists to be saved.</li> <li>Reduce the number of the playlist to 99 files or less.</li> </ul>               |
| NO REGISTERED SCENES<br>IN PLAYLIST SOME OF<br>SCENES MAY NOT BE<br>PLAYED BACK               | • Delete the playlist, and then create a new one.                                                                                                    |
| POWER IS OFF, OR USB<br>DEVICE IS UNSUPPORTED                                                 | <ul> <li>Turn on the power of the connected USB device.</li> <li>Connect the AC adapter to the DVD burner.</li> </ul>                                              |
| DVD-RW DISC HAS BEEN<br>ALREADY USED                                                          | • Replace the disc of the DVD burner with another disc.<br>(A DVD-RW disc can be initialized.)                                                                     |
| FINALIZATION FAILED                                                                           | • Replace the disc of the DVD burner with another disc.                                                                                                    |
| NO FILES                                                                                      | • Slide the mode switch to select the desired mode (H or D).                                                                                                    |

# Cleaning

Before cleaning, turn off the camcorder and remove the battery pack and AC adapter.

### To clean the exterior

Wipe gently with a soft cloth. If the camcorder is particularly dirty, dip the cloth into diluted mild soap and wring it out well before wiping. Then wipe again with a dry cloth.

## To clean the LCD monitor

Wipe gently with a soft cloth. Be careful not to damage the monitor.

### To clean the lens

Wipe gently with lens cleaning paper.

### NOTE

- Avoid using strong cleaning agents such as benzine or alcohol.
- Mold may form if the lens is left dirty.
- When using a cleaner or chemically treated cloth, refer to the cautions for each product.

# **Specifications**

### Camcorder

For general Power supply DC 11 V (Using AC adapter) DC 7.2 V (Using battery pack) Power consumption Approx. 1.8 W\* \* When the LED light is off and the monitor backlight is set to [STANDARD] mode. Dimensions (W x H x D) 54.5 mm x 65 mm x 112.5 mm (2-1/8"x2-9/16"x4-7/16") Weiaht Approx. 245 g (0.54 lbs) (incl. grip belt) Approx. 290 a (0.64 lbs) (incl. battery and grip belt) Operating temperature 0°C to 40°C (32°F to 104°F) Operating humidity 35% to 80% Storage temperature -20°C to 50°C (-4°F to 122°F) Pickup 1/6" (800,000 pixels) CCD Lens F 1.8 to 4.0, f = 2.2 mm to 77.0 mm, 35:1 power zoom lens Filter diameter ø30.5 mm LCD monitor 2.7" diagonally measured, LCD panel/TFT active matrix system Speaker Monaural LED Light Within 1.5 m (4.9 ft) (recommended shooting distance)

For video/Audio Format SD-VIDEO Recording/Playback format Video: MPEG-2 Audio: Dolby Digital (2 ch) Signal format NTSC standard Recording mode (video) ULTRA FINE: 720 x 480 pixels. 8.5 Mbps (VBR) FINE: 720 x 480 pixels, 5.5 Mbps (VBR) NORMAL: 720 x 480 pixels, 4.2 Mbps (VBR) ECONOMY: 352 x 240 pixels, 1.5 Mbps (VBR) Recording mode (audio) ULTRA FINE: 48 kHz. 384 kbps FINE: 48 kHz, 384 kbps NORMAL: 48 kHz, 256 kbps ECONOMY: 48 kHz, 128 kbps **Recording Media** (Moving picture/(Still image) Internal NAND Memory Standard SD card For still image Format JPFG Image size 832 x 624 (Still picture mode) 640 x 480 (Video mode) **Picture quality** FINE/STANDARD For connectors AV output Video output: 1.0 V (p-p), 75 Ω Audio output: 300 mV (rms), 1 kΩ USB

### AC Adapter

Power requirement AC 110 V to 240 V∼, 50 Hz/60 Hz Output DC 11 V \_\_\_\_, 1 A

Design and specifications subject to change without notice.

Mini USB type A and B, USB 2.0 compliant

### **Remote Control**

### Power supply

#### DC 3 V Battery life

Approx. 1 year

(depending on the frequency of use) Operating distance

### Within 5 m (16.4 ft)

### Operating temperature

0°C to 40°C (32 F° to 104° F)

#### Approximate recording time (for video)

### Dimensions (W x H x D)

42 mm x 14.5 mm x 91 mm (1-11/16" x 5/8" x 3-5/8")

### Weight

Approx. 30 g (0.07 lbs) (incl. battery)

Design and specifications subject to change without notice.

| Recording         | SD or SDHC Card |         |               |               |               |               |                |                |  |
|-------------------|-----------------|---------|---------------|---------------|---------------|---------------|----------------|----------------|--|
| medium<br>Quality | 256 MB          | 512 MB  | 1 GB          | 2 GB          | 4 GB          | 8 GB          | 16 GB          | 32 GB          |  |
| ULTRA FINE        | 3 min.          | 6 min.  | 14 min.       | 29 min.       | 1 hr.         | 1 hr. 50 min. | 3 hr. 45 min.  | 7 hr. 30 min.  |  |
| FINE              | 5 min.          | 10 min. | 21 min.       | 43 min.       | 1 hr. 20 min. | 2 hr. 50 min. | 5 hr. 40 min.  | 11 hr. 20 min. |  |
| NORMAL            | 6 min.          | 13 min. | 29 min.       | 1 hr.         | 1 hr. 50 min. | 3 hr. 45 min. | 7 hr. 30 min.  | 15 hr. 00 min. |  |
| ECONOMY           | 18 min.         | 36 min. | 1 hr. 20 min. | 2 hr. 30 min. | 5 hr.         | 9 hr. 55 min. | 20 hr. 00 min. | 40 hr. 00 min. |  |

### Approximate recording time (for video [built-in memory])

|         | Recording medium | Built-In Memory |
|---------|------------------|-----------------|
| Quality |                  | 16 GB           |
|         | ULTRA FINE       | 3 hr. 45 min.   |
|         | FINE             | 5 hr. 40 min.   |
|         | NORMAL           | 7 hr. 30 min.   |
|         | ECONOMY          | 20 hr. 00 min.  |

### Approximate number of storable images (for still image)

The Built-In Memory can record up to 9999 still images in either mode.

| $\sim$             | Recording medium     |        | SD or SDHC Card |      |      |      |      |       |       |
|--------------------|----------------------|--------|-----------------|------|------|------|------|-------|-------|
| Image size/Quality |                      | 256 MB | 512 MB          | 1 GB | 2 GB | 4 GB | 8 GB | 16 GB | 32 GB |
| 4:3                | 640 x 480 / FINE     | 1460   | 3010            | 6115 | 9999 | 9999 | 9999 | 9999  | 9999  |
| 4:3                | 640 x 480 / STANDARD | 2085   | 4305            | 8735 | 9999 | 9999 | 9999 | 9999  | 9999  |
| 4:3                | 832 x 624 / FINE     | 970    | 2005            | 4075 | 7695 | 9999 | 9999 | 9999  | 9999  |
|                    | 832 x 624 / STANDARD | 1460   | 3010            | 6115 | 9999 | 9999 | 9999 | 9999  | 9999  |
| 16:9               | 640 x 360 / FINE     | 1825   | 3765            | 7645 | 9999 | 9999 | 9999 | 9999  | 9999  |
|                    | 640 x 360 / STANDARD | 2435   | 5025            | 9999 | 9999 | 9999 | 9999 | 9999  | 9999  |

## Cautions

### AC Adapter

## When using the AC adapter in areas other than the USA

The provided AC adapter features automatic voltage selection in the AC range from 110 V to 240 V.

### USING HOUSEHOLD AC PLUG ADAPTER

In case of connecting the unit's power cord to an AC wall outlet other than American National Standard C73 series type use an AC plug adapter, called a "Siemens Plug", as shown. For this AC plug adapter, consult your nearest JVC dealer.

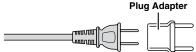

### **Battery Packs**

The supplied battery pack is a lithium-ion battery. Before using the supplied battery pack or an optional battery pack, be sure to read the following cautions:

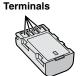

- To avoid hazards
- ... do not burn.
- ... do not short-circuit the terminals. Keep it away from metallic objects when not in use. When transporting, make sure the provided battery cap is attached to the battery. If the battery cap is misplaced, carry the battery in a plastic bag.
- ... do not modify or disassemble.
- ... do not expose the battery to temperatures exceeding 60°C, as this may cause the battery to overheat, explode or catch fire.
- ... use only specified chargers.
- To prevent damage and prolong service life ... do not subject to unnecessary shock.
- ... charge within the temperature range of 10°C to 35°C (50°F to 95°F). This is a chemical reaction type battery — cooler temperatures impede chemical reaction, while warmer temperatures can prevent complete charging. ... store in a cool, dry place. Extended exposure
- to high temperatures will increase natural discharge and shorten service life.
- ... fully charge and then fully discharge the battery every 6 months when storing the battery pack over a long period time.
- ... remove from charger or powered unit when not in use, as some machines use current even when switched off.

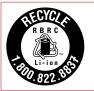

### ATTENTION:

The battery you have purchased is recyclable. Please call 1-800-8-BATTERY for information on how to recycle this battery.

### **Recording Medium (SD Card)**

- Be sure to follow the guidelines below to prevent corruption or damage to your recorded data.
  - Do not bend or drop the recording medium, or subject it to strong pressure, jolts or vibrations.
  - Do not splash the recording medium with water.
  - Do not use, replace, or store the recording medium in locations that are exposed to strong static electricity or electrical noise.
  - Do not turn off the camcorder power or remove the battery or AC adapter during shooting, playback, or when otherwise accessing the recording medium.
  - Do not bring the recording medium near objects that have a strong magnetic field or that emit strong electromagnetic waves.
  - Do not store the recording medium in locations with high temperature or high humidity.
  - Do not touch the metal parts.

### LCD Monitor

- To prevent damage to the LCD monitor, DO NOT
- ... push it strongly or apply any shocks.
- ... place the camcorder with LCD monitor on the bottom.
- To prolong service life
- ... avoid rubbing it with coarse cloth.

### Main Unit

#### For safety, DO NOT

- ... open the camcorder's chassis.
- ... disassemble or modify the unit.
- ... allow inflammables, water or metallic objects to enter the unit.
- ... remove the battery pack or disconnect the power supply while the power is on.
- ... leave the battery pack attached when the camcorder is not in use.
- ... place naked flame sources, such as lighted candles, on the apparatus.
- ... expose the apparatus to dripping or splashing.
- ... leave dust or metal objects adhered to the power plug or an AC wall outlet.
- ... insert any objects in the camcorder.

### Avoid using the unit

- ... in places subject to excessive humidity or dust.
- ... in places subject to soot or steam such as near a cooking stove.
- ... in places subject to excessive shock or vibration.
- ... near a television set.
- ... near appliances generating strong magnetic or electric fields (speakers, broadcasting antennas, etc.).
- ... in places subject to extremely high (over 40°C) or extremely low (under 0°C) temperatures.
- ... in places subject to the air pressure is low (more than 3000 m (9843 ft)above the sea level).

### DO NOT leave the unit

- ... in places of over 50°C.
- ... in places where humidity is extremely low (below 35%) or extremely high (above 80%). ... in direct sunlight.
- ... in a closed car in summer.
- ... near a heater.
- ... in high places such as on a TV. Leaving the unit in high places while a cable is connected may result in a malfunction if the cable is caught and the unit falls onto the floor.

### To protect the unit, DO NOT

- ... allow it to become wet.
- ... drop the unit or strike it against hard objects.
- ... subject it to shock or excessive vibration during transportation.
- ... keep the lens directed at extremely bright objects for long periods.
- ... expose the lens to direct sunlight.
- ... swing it excessively when using the hand strap.
- ... swing the soft camcorder case excessively when the camcorder is inside it.
- To prevent the unit from dropping,
   Fasten the grip belt securely.
  - When using the camcorder with a tripod, attach

the camcorder to the tripod securely. If the camcorder drops, you may be injured and the camcorder may be damaged. When a child uses the unit, there must be parental guidance. Declaration of Conformity

Model Number: GZ-MS130BU Trade Name: JVC Responsible party: JVC AMERICAS CORP. Address: 1700 Valley Road Wayne, N. J. 07470 Telephone Number: 973-317-5000 This device complies with Part 15 of FCC Rules. Operation is subject to the following two conditions: (1) This device may not cause harmful interference, and (2) this device must accept any interference received, including interference that may cause undesired operation.

Changes or modifications not approved by JVC could void the user's authority to operate the equipment. This equipment has been tested and found to comply with the limits for a Class B digital device, pursuant to Part 15 of the FCC Rules. These limits are designed to provide reasonable protection against harmful interference in a residential installation. This equipment generates, uses, and can radiate radio frequency energy and, if not installed and used in accordance with the instructions, may cause harmful interference to radio communications. However, there is no guarantee that interference will not occur in a particular installation. If this equipment does cause harmful interference to radio or television reception, which can be determined by turning the equipment off and on, the user is encouraged to try to correct the interference by one or more of the following measures: Reorient or relocate the receiving antenna. Increase the separation between the equipment and receiver.

Connect the equipment into an outlet on a circuit different from that to which the receiver is connected.

Consult the dealer or an experienced radio/TV technician for help.

This Class B digital apparatus complies with Canadian ICES-003.

Cet appareil numérique de la classe B est conforme à la norme NMB-003 du Canada.

| WICHIO |
|--------|
|--------|

| <br>ENGLISH |
|-------------|
|             |
|             |
|             |
|             |
|             |
|             |
|             |
|             |
| <br>INFOR   |
| FURTHER     |
|             |
|             |
|             |
|             |

73

## Terms

| Auto Power Off                                       | 31<br>60                                                                                                    |
|------------------------------------------------------|----------------------------------------------------------------------------------------------------|
| Backlight Compensation                               | 30                                                                                                    |
|                                                      | 19                                                                                                    |
| Daylight Saving Time                                 | 60<br>19<br>34<br>60<br>59<br>61<br>53<br>43<br>43                                                                                                    |
|                                                      | 23                                                                                                    |
| File Information<br>File Search<br>Finalize<br>Focus | 36<br>28<br>43<br>31                                                                                                    |
| Gain Up                                              | 59                                                                                                    |
|                                                      |                                                                                                    |
| LCD Monitor                                          | 71                                                                                                    |
| Monitor Backlight<br>Monitor Bright                  | 58<br>60<br>60                                                                                                    |
|                                                      | Adjust Brightness         Auto Power Off         AV Connection       33,         Backlight Compensation       33,         Backlight Compensation       13, 18,         CD-ROM       13, 18,         Clock Adjust       13,         Copying Files       20,         Date Display Style       20,         Datylight Saving Time       26,         Deleting Files       26,         Demo Mode       26,         Digital Image Stabilizer (DIS)       0,         Dibplay on TV       0,         Dubbing playback       0,         DVD Backup       0,         DVD Burner       Effect.         Export to Library Mode       5,         Fiactory Preset       5,         File Information       5,         File Search       5,         Format SD Card       5,         Gain Up       1,         Image Quality       1,         ITunes       20,         LCD Monitor       16,         LED Light       20, |

| Ν | Number of Images                                                                                                    | 70                         |
|---|----------------------------------------------------------------------------------------------------|----------------------------|
| 0 | On-screen Recording Control<br>On-screen Zoom Control<br>Operation Sound                                                      | 24                         |
| Ρ | Photometry Area<br>Playlist<br>Portable Media Player<br>Protecting Files                                                      | 40<br>54                   |
| Q | Quick Restart                                                                                                    |                            |
| R | Recordable Time<br>Record Button<br>Recording Medium<br>Remaining Battery Power<br>Remaining Recording Time<br>Remote Control | 60<br>71<br>22<br>24       |
| S | Scene Select<br>SD Card<br>Select Aspect Ratio<br>Self-Timer<br>Shutter Mode<br>Shutter Speed<br>Speaker Volume               | 21<br>59<br>58<br>58<br>31 |
| т | Tele Macro<br>Trimming Files                                                                                                  |                            |
| U | Updating Software<br>Uploding Files<br>USB Cable                                                                              | 56                         |
| v | Video Output<br>Video Quality<br>Viewing Files on TV                                                                          | 58                         |
| w | White Balance (WB)<br>Wind Cut                                                                                                |                            |
| Y | YouTube                                                                                                    | 56                         |
| z | Zoom 24,                                                                                                    | 59                         |

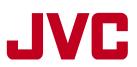